# CyberLink Power2Go User's Guide

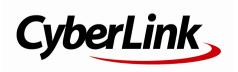

# **Copyright and Disclaimer**

All rights reserved.

To the extent allowed by law, Power2Go IS PROVIDED "AS IS", WITHOUT WARRANTY OF ANY KIND, EITHER EXPRESS OR IMPLIED, INCLUDING WITHOUT LIMITATION ANY WARRANTY FOR INFORMATION, SERVICES, OR PRODUCTS PROVIDED THROUGH OR IN CONNECTION WITH Power2Go AND ANY IMPLIED WARRANTIES OF MERCHANTABILITY, FITNESS FOR A PARTICULAR PURPOSE, EXPECTATION OF PRIVACY, OR NON-INFRINGEMENT. BY USING THIS SOFTWARE, YOU AGREE THAT CYBERLINK WILL NOT BE LIABLE FOR ANY DIRECT, INDIRECT, OR CONSEQUENTIAL LOSS ARISING FROM THE USE OF THIS SOFTWARE OR MATERIALS CONTAINED EITHER IN THIS PACKAGE.

The terms and conditions here under shall be governed and construed in accordance with the laws of Taiwan.

Power2Go is a registered trademark along with other company and product names mentioned in this publication, used for identification purposes and remain the exclusive property of their respective owners.

# **International Headquarters**

| Mailing Address | CyberLink Corporation<br>15F., No. 100, Minquan Rd., Xindian Dist.<br>New Taipei City 231, Taiwan (R.O.C.) |
|-----------------|----------------------------------------------------------------------------------------------------|
| Web Site        | http://www.cyberlink.com                                                                                   |
| Telephone       | 886-2-8667-1298                                                                                            |
| Fax             | 886-2-8667-1385                                                                                            |

Copyright © 2015 CyberLink Corporation. All rights reserved.

# Contents

| Introduction                                                                                                    | 1       |
|----------------------------------------------------------------------------------------------------|---------|
| Welcome                                                                                                    | 1       |
| Key Features<br>Power2Go Versions<br>Supported Media                                                            | 3       |
| Supported File Formats<br>Supported Disc Types<br>System Requirements                                           | 4       |
| Power2Go Workspace                                                                                              | 7       |
| Power2Go Desktop Burning Gadget Mode<br>Enabling the Desktop Burning Gadget                                     |         |
| Burning with the Desktop Burning Gadget<br>Configuring the Desktop Burning Gadget<br>Power2Go Full Program Mode | 9<br>10 |
| New Function Window<br>Power2Go Projects<br>Power2Go Preferences                                                | 15      |
| Data Disc                                                                                                    |         |
| Creating and Burning Data Discs                                                                                 | 19      |
| Burning a Secured Data Disc                                                                                     |         |
| Viewing Content on a Secured Disc                                                                               |         |
| Video Disc                                                                                                    | 25      |

| Burning a Video Disc                                                                                                    | 25                                           |
|----------------------------------------------------------------------------------------------------|----------------------------------------------|
| Creating a Video Disc                                                                                                    |                                              |
| Selecting/Editing Disc Menus                                                                                                    |                                              |
| Editing Disc Preferences<br>Burning Video to Disc                                                                                                    |                                              |
| Burning a DVD Folder                                                                                                    |                                              |
| Music Disc                                                                                                    | 35                                           |
| Burning an Audio CD or MP3/WMA Music Disc                                                                                                    | 35                                           |
| Audio CD Preferences                                                                                                    |                                              |
| MP3/WMA Disc Preferences                                                                                                    |                                              |
| Burning a CUE Audio Disc                                                                                                    | 37                                           |
| Photo Gallery Disc                                                                                                    | 41                                           |
| Creating and Rurning Photo Calleny Direct                                                                                                    | <i>A</i> 1                                   |
| Creating and Burning Photo Gallery Discs                                                                                                    |                                              |
| Photo Gallery Disc Preferences<br>Viewing Photo Gallery Discs                                                                                                    |                                              |
| Viewing Photo Gallery Dises                                                                                                    |                                              |
|                                                                                                    |                                              |
| Online Media Backup                                                                                                    | 45                                           |
| Online Media Backup                                                                                                    |                                              |
| -                                                                                                    | 45                                           |
| Backing Up Online Media to Discs                                                                                                    | 45<br>47                                     |
| Backing Up Online Media to Discs<br>Downloading Online Media to Hard Drive                                                                                                    | 45<br>47<br><b>49</b>                        |
| Backing Up Online Media to Discs<br>Downloading Online Media to Hard Drive                                                                                                    | 45<br>47<br><b>49</b><br>49                  |
| Backing Up Online Media to Discs<br>Downloading Online Media to Hard Drive<br>Copy Disc                                                                                                    | 45<br>47<br><b>49</b><br>50                  |
| Backing Up Online Media to Discs<br>Downloading Online Media to Hard Drive<br>Copy Disc<br>Copying Discs<br>Saving a Disc Image                                                                                   | 45<br>47<br>49<br>50<br>51                   |
| Backing Up Online Media to Discs<br>Downloading Online Media to Hard Drive<br>Copy Disc<br>Copying Discs<br>Saving a Disc Image<br>Burning a Disc Image                                                           | 45<br>47<br>49<br>50<br>53                   |
| Backing Up Online Media to Discs<br>Downloading Online Media to Hard Drive<br>Copy Disc<br>Copying Discs<br>Saving a Disc Image<br>Burning a Disc Image<br>Media Converter                                        | 45<br>47<br>49<br>50<br>51<br>53             |
| Backing Up Online Media to Discs<br>Downloading Online Media to Hard Drive<br>Copy Disc<br>Copying Discs<br>Saving a Disc Image<br>Burning a Disc Image<br>Media Converter<br>Converting Videos for Mobile Device | 45<br>47<br>49<br>50<br>51<br>53<br>53<br>53 |

| Player for Mobile Device                                                          | 58 |
|-----------------------------------------------------------------------------------|----|
| Ripping Audio                                                                     | 59 |
| Converting Audio Files                                                            | 59 |
| Utilities                                                                         | 61 |
| Erasing a Disc                                                                    | 61 |
| Power2Go Virtual Drive                                                            | 61 |
| Mounting a Disc Image<br>Disabling a Mounted Disc Image<br>Burning Mixed Discs    | 62 |
| Burning a CD Extra/Mixed Mode CD<br>Using the Disc Manager                        |    |
| Manually Importing Discs to the Disc Library<br>System Recovery                   |    |
| Burning a System Recovery Disc<br>Restoring Your Computer<br>Launching LabelPrint | 70 |
| Additional Burning Notes<br>and Features                                          | 73 |
| Using the Cyberl ink ISO Viewer                                                   | 72 |

| Using the CyberLink ISO Viewer   | /3 |
|----------------------------------|----|
| Multisession Discs               | 74 |
| Power2Go Settings                | 75 |
| Configuring the General Settings | 75 |
| Configuring the Burning Options  | 76 |
| Viewing the Info Tab             | 77 |

# Technical Support......79

| Before Contacting Technical Support | 79 |
|-------------------------------------|----|
| Web Support                         | 80 |
| Help Resources                      | 80 |

#### Chapter 1:

# Introduction

This chapter introduces the CyberLink Power2Go program and includes an overview of its key features. It also outlines the available Power2Go versions, lists the supported file and disc types, and reviews the recommended system requirements.

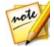

**Note**: this document is for reference and informational use only. Its content and the corresponding program are subject to change without notice.

# Welcome

Welcome to the CyberLink family of digital media tools. CyberLink Power2Go is the all-media burning software that supports all drives and discs, including CD, DVD, and Blu-ray Disc(TM).

With CyberLink Power2Go you can create and burn data discs, music discs, photo gallery discs, video discs, and even system recovery discs. You can also convert media files for use on mobile devices, back up your online media, view a library of your burned discs in the Disc Manager, or use the handy disc utilities to erase and copy discs, mount disc images as a virtual drive, and much more.

CyberLink Power2Go is the all-in-one burning software for the PC.

# **Key Features**

This section outlines some of the key features available in the latest version of CyberLink Power2Go.

#### **Disc Burning**

- Secure your data files by burning them on a CD, DVD, or Blu-ray Disc with up to 256-bit encryption.
- Burn video discs\* to a CD or DVD, or burn an existing DVD folder to a disc.
- Create a music disc in a variety for audio formats.

#### **Media Converter**

- Convert video and audio files into formats suitable for your mobile devices\*.
- Rip audio from an Audio CD and convert it to a format you can use on your mobile device\*.

#### **Disc Manager\***

- Add newly burned discs to the Disc Manager library.
- Import discs you burned previously into the Disc Manager.
- Use the Disc Manager to easily find files and discs you burned previously.

#### **Online Media Backup\***

- Browse the photos you have stored on Flickr and Facebook and download them to your hard drive.
- Access the videos you have stored on YouTube, Facebook, and Vimeo and download them to your hard drive.
- Back up your online media by burning it directly to a disc.

#### System Recovery\* and Virtual Drive

- Back up your computer and Windows system files on discs.
- Restore your computer from a system image on system recovery discs.
- Mount a disc image file and access it as if using a real disc drive.

#### Photo Gallery Disc Creation\*

- Author photo gallery discs that create a photo showcase application that runs on a PC.
- Include photo descriptions and an external URL on the disc.

#### Latest Audio Format Support

- Import a CUE\* file to burn an audio disc complete with track listings and album information.
- Create audio discs with audio files in the APE\* and FLAC\* formats.
- Rip an audio CD and save the files in the APE\*, FLAC\*, or M4A\* (AAC) audio file format.

• Convert existing audio into the APE\*, FLAC\*, or M4A\* (AAC) file format.

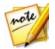

**Note**: \* this feature is not available in some versions of CyberLink Power2Go.

# **Power2Go Versions**

The features that are available to you in CyberLink Power2Go are completely dependent on the version you have installed on your computer.

To view the Power2Go version table, please go to our web site: http://www. cyberlink.com/products/power2go-platinum/compare\_en\_US.html

To determine your version of CyberLink Power2Go, click on the Power2Go logo anywhere in the program, or press Ctrl+B on your keyboard or select **Help > About Power2Go** when in the new function window.

# **Updating Power2Go**

Software upgrades and updates (patches) are periodically available from CyberLink. CyberLink Power2Go automatically prompts you when either is available.

To update your software, do this:

- 1. Click the <u>the button to open the Upgrade window</u>.
- 2. Click the feature you would like to upgrade to, or the patch you want to update CyberLink Power2Go with.
- 3. A web browser window opens, where you can purchase product upgrades or download the latest free patch update.

# **Supported Media**

The following is a list of the media that is supported in CyberLink Power2Go. Note that the specific media that is supported by your version of the program is dependent on the version installed on your computer.

# **Supported File Formats**

This outlines the supported file formats for both disc creation and media file conversion.

| Media Type | Import                                                                                                    | Export                                                              |
|------------|----------------------------------------------------------------------------------------------------|---------------------------------------------------------------------|
| Video      | ASF, AVI, DAT, DVR-MS**,<br>FLV (H.264), M2T (H.264),<br>M2TS (H.264), MKV (H.264),<br>MOD, MOV (H.264), MP4<br>(H.264), MPEG, MPEG-2,<br>MPG, MTS (H.264), TOD, TS<br>(H.264), VOB, VRO, WMV,<br>WTV* (single channel) | MP4* (AVC-H.264), WMV*                                              |
| Photo      | BMP, JPE, JPEG, JPG, GIF, N/A<br>PNG, TIF, TIFF                                                                                                    |                                                                     |
| Audio      | APE, FLAC, M4A* (AAC /<br>ALAC), MP3, Videos with<br>Dolby Digital 5.1 audio<br>soundtracks, WAV, WMA                                                                                                    | APE*, Dolby Digital* stereo,<br>FLAC*, M4A* (AAC), MP3,<br>WAV, WMA |

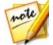

**Note**: \* this feature is not available in some versions of CyberLink Power2Go. \*\* DVR-MS and WTV are only available in Windows 7 or above.

# Supported Disc Types

CyberLink Power2Go supports the burning to the following disc types:

- **CD**: CD-R/RW
- DVD: DVD-R/RW, DVD-R DL, DVD+R/RW, DVD+R DL, DVD-RAM
- Blu-ray Disc: BD-R, BD-R DL, BD-RE, BD-RE DL, BDXL

# System Requirements

The system requirements listed below are recommended as minimums for burning. You may find that your system, while meeting these recommended minimums, requires expanded capacity during specific burning tasks.

| Minimum System Requirements |                                                                                                    |  |
|-----------------------------|----------------------------------------------------------------------------------------------------|--|
| OS                          | <ul> <li>Microsoft Windows<sup>®</sup> 10, 8/8.1, 7, and Vista.</li> <li>Windows Media Player version 9 or above installed.</li> <li>Internet Explorer 8 or above.</li> </ul>                                                                                                    |  |
| Screen<br>Resolution        | • 1024 x 720 pixels or higher.                                                                                                    |  |
| Memory                      | <ul> <li>128 MB for data and music burning.</li> <li>256 MB for video burning (512 MB or more is recommended).</li> <li>2 GB for video conversion (4 GB or more is recommended).</li> </ul>                                                                                                    |  |
| CPU                         | <ul> <li>CD/VCD (MPEG-1) production: Intel Pentium II 450.</li> <li>DVD (MPEG-2) production: Intel Pentium III 800 MHz, or AMD<br/>Athlon 700 MHz (Intel Pentium 4 2.0 GHz, AMD Athlon 2100+<br/>or above recommended).</li> </ul>                                                                                                    |  |
| Hard Disk<br>Space          | <ul> <li>1 GB for making VCDs.</li> <li>5-10 GB for making DVDs.</li> <li>25 GB for making Blu-ray Discs.</li> </ul>                                                                                                    |  |
| Optical Disc<br>Drive       | <ul> <li>A CD or DVD burner (CD-R/RW, DVD+R/RW or DVD-R/RW) is required to burn VCD or DVD titles.</li> <li>Supported Burning Speeds (CD): 1x, 2x, 4x, 6x, 8x, 12x, 16x, 20x, 32x, 48x.</li> <li>Supported Burning Speeds (DVD): 1x, 2x, 4x, 6x, 8x, 10x, 12x, 14x, 16x, 18x, 20x, 22x, 24x.</li> <li>A Blu-ray disc recordable drive is required to burn Blu-ray Discs.</li> <li>Supported Burning Speeds (BD): 1x, 2x, 4x, 6x, 8x, 10x, 12x.</li> </ul> Note: available disc burning speeds are dependent upon your burning hardware. |  |
| Internet<br>Connection      | Internet connection required for Online Media Backup.                                                                                                    |  |

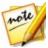

**Note**: the system requirements are subject to change. Go to the CyberLink Power2Go home page at http://www.cyberlink.com for the most up-to-date and more detailed system requirements and hardware support.

#### CyberLink Power2Go

#### Chapter 2:

# **Power2Go Workspace**

This chapter provides an overview of the CyberLink Power2Go workspace and the available modes of the program. CyberLink Power2Go has several windows that vary slightly in appearance. However these windows have several consistent features that make your burning experience more convenient.

The CyberLink Power2Go program can run in one of two modes:

- Power2Go Desktop Burning Gadget Mode
- Power2Go Full Program Mode

The Power2Go Desktop Burning Gadget mode is the simpler of the two modes, allowing you to burn discs in just two steps. The Power2Go Full Program Mode provides access to all of the burning features, disc utilities, and the Media Converter.

# Power2Go Desktop Burning Gadget Mode

The Power2Go Desktop Burning Gadget makes burning discs quick and easy. It sits on your desktop (if enabled) so you can conveniently drag and drop files on to it while you work. CyberLink Power2Go prepares the media for burning, and provides instant burning when you are ready.

The Desktop Burning Gadget is available in all versions of Windows, and uses the following icons:

| Gadget I con                                         | Power2Go Function                                                                                                    |
|------------------------------------------------------|----------------------------------------------------------------------------------------------------|
| Data Disc<br>Data Disc<br>4.14/4.38 GB<br>CyberLink, | The <b>Data Disc</b> gadget. Drag and drop data files on this icon to burn them to a disc.                                                                                      |
| Audio CD<br>62:18/74:0 min<br>CyberLink,             | The <b>Audio CD</b> gadget. Drag and drop music files on this icon to burn an audio CD to disc that plays on a conventional CD player.                                          |
| Video Disc                                           | The <b>Video Disc</b> * gadget. Drag and drop video files on this icon to burn them to a VCD/DVD disc.                                                                          |
| Copy Disc                                            | The <b>Copy Disc</b> gadget. Click on <b>M</b> in this gadget to copy the contents of one disc on to another. For detailed information on copying discs, see <u>Copy Disc</u> . |

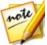

**Note:** \* this feature is not available in some versions of CyberLink Power2Go.

# Enabling the Desktop Burning Gadget

When you first install CyberLink Power2Go, the Desktop Burning Gadget is automatically enabled. When it is running, the Micro displays in the Windows notification area (system tray). Double-click on it to view the gadget, or right click on it for more options.

If the Power2Go Desktop Burning Gadget is not running, you can enable it by selecting the **CyberLink Power2Go 10 > Desktop Burning Gadget** option from the Windows start menu. In Windows 8/8.1, just press the Windows key on your keyboard and then type "Desktop Burning Gadget".

# Burning with the Desktop Burning Gadget

To burn a disc with the Desktop Burning Gadget, do this:

- 1. Locate the files on your computer that you want to burn.
- 2. Drag and drop all of the files you want on your disc to the appropriate Desktop Burning Gadget icon, i.e. music files to the Audio CD gadget, video files to the Video Disc gadget, etc.
- 3. Click on M in the Power2Go Desktop Burning Gadget to begin the burning process.

### **Desktop Burning Gadget Burning Tips**

The following are some tips you should be aware of when burning with the Desktop Burning Gadget:

- To switch between functions in the Desktop Burning Gadget, click on the arrows at the top of the icon
- Click on the sicon in the bottom left of the Desktop Burning Gadget to open a window and view a detailed list of the content to be burned.
- All music discs burned with the Desktop Burning Gadget are in the audio CD format.

• If you drag and drop video files onto the Audio Disc icon, CyberLink Power2Go extracts the audio from the video files for burning.

# **Configuring the Desktop Burning Gadget**

Right-click on the **W** icon in the Windows notification area (system tray) to view a list of options for configuring the Desktop Burning Gadget.

The list of options include:

- Always on Top: select to keep the Desktop Burning Gadget on top of any other programs you are running.
- Start Program When System Starts: select to auto launch the Desktop Burning Gadget whenever you turn on your computer.
- CyberLink Virtual Drive: click to launch the CyberLink Virtual Drive window where you can mount image files and more. See <u>Power2Go Virtual Drive</u> for more information.
- Erase Disc: select to erase a re-writable disc that is currently in the disc drive.
- About: select to display CyberLink Power2Go version information.
- Help: select to open this help file.
- Exit: select to close the Desktop Burning Gadget.

# Power2Go Full Program Mode

The Power2Go Full Program mode is the main mode of CyberLink Power2Go. In this mode, which displays automatically when you launch CyberLink Power2Go, you can access all of the program's features in the new task window.

| Power2Go             |                                                                                                    |                 | n ? 🌣 _ X |
|----------------------|----------------------------------------------------------------------------------------------------|-----------------|-----------|
|                      |                                                                                                    | $\mathbf{E}$    | K         |
| Data Disc Video Disc | Music Disc Photo Gallery Disc Online Mec<br>Backup                                                      |                 |           |
|                      | sate an MP3 or WMA CD/DVD from your music files.<br>can be played back on a regular CD player. Please : |                 |           |
| > Audio CD           | > WMA CD                                                                                                | > MP3 CD        |           |
| > WMA DVD            | > MP3 DVD                                                                                               | > CUE Audio Dis |           |
|                      |                                                                                                    |                 |           |
|                      |                                                                                                    |                 |           |

To begin a project, just select a task at the top and then the function you want to perform. The following is a list of the CyberLink Power2Go tasks you can access in this mode:

| Task       | Power2Go Function                                                                                                    |
|------------|----------------------------------------------------------------------------------------------------|
| Data Disc  | Use the <b>Data Disc</b> task to burn data files to a CD, DVD, or Blu-ray Disc. Data files can include any kind of document or digital file. See <u>Data Disc</u> for more information.                                                                        |
| Video Disc | In the <b>Video Disc</b> * task window you can<br>create a professional looking movie disc on a<br>CD*/DVD that contains your video files. This<br>feature also allows the burning of DVD folders<br>to a disc. See <u>Video Disc</u> for more<br>information. |
| Music Disc | The <b>Music Disc</b> task allows you to burn audio<br>files in the MP3*, WMA, or WAV format to a<br>CD or DVD. You can also extract audio from<br>video files for burning, create a traditional                                                               |

| Task                | Power2Go Function                                                                                                    |
|---------------------|----------------------------------------------------------------------------------------------------|
|                     | audio CD, or burn a CUE audio disc. See <u>Music</u><br><u>Disc</u> for more information.                                                                                                    |
| Photo Gallery Disc  | Create a <b>Photo Gallery Disc</b> * with your photos<br>on a CD, DVD, or Blu-ray Disc in this task<br>window. These discs contain a photo<br>showcase application that runs on any<br>computer with the included viewer. See<br><u>Photo Gallery Disc</u> for more information.                                                                     |
| Online Media Backup | Back up the media you have shared on<br>YouTube, Facebook, Flickr, and Vimeo in the<br><b>Online Media Backup</b> task window. See<br><u>Online Media Backup</u> for more information.                                                                                                    |
| Copy Disc           | You can use the <b>Copy Disc</b> task to make an<br>exact copy of a disc if you have more than<br>one disc drive in your computer. You can also<br>create or burn a disc image in this task<br>window. See <u>Copy Disc</u> for more information.                                                                                                    |
| Media Converter     | Convert all your video and audio files,<br>including audio on a CD, for use on mobile<br>devices using the <b>Media Converter</b> . In this<br>function you can also rip audio and access<br>the audio converter. See <u>Media Converter</u> for<br>more information.                                                                                |
| Utilities           | From the <b>Utilities</b> task window you can access<br>a number of useful features, including the<br>Disc Manager, erase disc, and also burn a<br>recovery disc. This window also provides<br>access to the CyberLink Virtual Drive and is<br>where you can create and burn mixed and CD<br>extra discs. See <u>Utilities</u> for more information. |

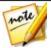

**Note:** \* this feature is not available in some versions of CyberLink Power2Go.

# **New Function Window**

When you select a function in the new task window, the program displays as follows:

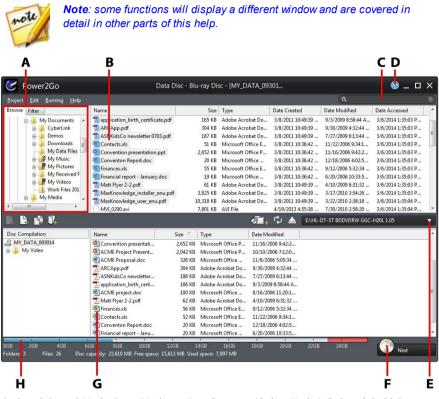

A - Search Pane, B Media Pane (Media on Your Computer/Online Media), C - Search Field, D -Upgrade, E - Select Disc Burner, F - Next Button, G - Content Area (Media to be Burned/Downloaded/ Converted), H - Disc Capacity Indicator

# **Using the Search Pane**

The search pane is where you browse to or filter the content you want to burn, convert, etc. The search pane may have any of the following tabs to help you find

#### your content: Browse, Filter, Media, Online Media.

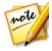

**Note**: you can also enter in keywords in the search field to search for music, video, and data files in the Power2Go library. See <u>Library Preferences</u> for information on how to make music, video, and data files searchable by adding folders to the Power2Go library.

#### **Browse Tab**

On the **Browse** tab you can navigate through the drives and folders on your computer. It is similar to Windows Explorer, and when you select a folder, the files (in the supported format for the selected disc type) display in the media pane.

#### **Filter Tab**

The **Filter** tab is available when you are burning data discs. On this tab you can filter the type of data files you want to include on your disc to simplify the search process.

Select **All files** if you want to view all the files in a folder, or select **Custom files** and then select the file types from the list you are searching for. Click **Edit** to customize the list of file extensions that CyberLink Power2Go uses to filter. You can add or remove file extensions from the filter list by selecting the **Edit** button and making the changes as required.

#### Media Tab

Use the **Media** tab when creating music discs to quickly find the music files you are looking for. CyberLink Power2Go uses the Power2Go library service to categorize your music by artist, album, genre, year, and recently added.

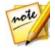

**Note**: you can set the music that is available in the Power2Go library by adding folders on the Library preferences tab. See <u>Library Preferences</u> for more information.

#### Online Media Tab

When in the Online Media Backup window, the Online Media tab is the only option available in the search pane. In it you can log in to your YouTube, Facebook, Flickr, and Vimeo accounts and then browse to and back up the media files on these

online media web sites. See Online Media Backup for more information.

# **Power2Go Projects**

When creating a data, video, music, or photo gallery disc, you can save your progress as a new project in the P2G format. This allows you to complete the burning at a later date, or burn the same disc again.

To save your disc project, select **Project > Save** or **Save As** from the menu. To open a project you created previously, select **Project > Open** from the menu in the new function window.

# **Power2Go Preferences**

Use the CyberLink Power2Go preferences to set the program's temporary directory, UI language, capacity preferences, and more. To open the preferences window, select **Edit > Preferences** from the menu in the new function window, or click on the the button when in the new task window.

### **General Preferences**

On the General tab, set the general preferences as follows:

• **Temporary directory**: allows you to set a working directory that CyberLink Power2Go uses to save temp files during the burning process.

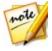

**Note**: the amount of disk space available on the drive that contains the temporary directory should meet or exceed the suggested hard disk space requirements in <u>System Requirements</u>. This is because CyberLink Power2Go saves the temp file in this folder, before burning it to disc.

- **Reset all never show again in dialogs**: click the **Reset** button to reset the all the "Never show again" checkboxes in the program's message dialogs back to the default settings. All of the message dialogs that contain the "Never show again" checkbox will display again after this button is clicked.
- **Print disc label after burning**: select this option if you want CyberLink Power2Go to display the **Print Label** button on the burning confirmation window. If you have CyberLink LabelPrint installed, you can then click this button to create a disc label for your burned disc.
- Run desktop burning gadget at Windows startup: select if you want the

Desktop Burning Gadget to auto launch whenever you turn on your computer.

- Automatically add disc info into the Disc Manager library when burning discs: select this option if you want CyberLink Power2Go to automatically add all of the discs you burn into the Disc Manager library.
- **Check for product update information**: select this option to have CyberLink Power2Go periodically check for program updates.
- I want to participate in the CyberLink Product Improvement Program: select this item if you would like to participate in the CyberLink Product Improvement Program for Power2Go. Once enabled, CyberLink Power2Go will collect information about the hardware and software configuration of your computer system, as well as your usage behavior and statistics related to the software. Click the Learn more link to view more detailed information about the content collected.

### **Capacity Preferences**

On the **Capacity** tab you can set a custom disc size when burning content to CD, if you are using discs that can hold more than 700 MB. The preferences are as follows:

- Auto detection: enables CyberLink Power2Go to automatically detect a disc's capacity.
- **Customize CD-R/RW capacity**: select this option and then enter the new size (in minutes) in the field provided to manually set a disc's capacity.

# Library Preferences

On the **Library** tab you can enable music information download when creating music discs and also add folders into the Power2Go library as follows:

- Automatically retrieve album/disc information from the Internet: select this option to have CyberLink Power2Go automatically retrieve song and album information when ripping audio files.
- In the library section of the Library preferences tab you can add or remove folders from the Power2Go library. To add a folder, click the Add button, browse to and then select the folder you want to add, and then click OK. CyberLink Power2Go will monitor these folders, and any new music, video, or

data files added to them will be automatically added into the library.

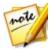

**Note**: the Power2Go library is helpful when creating music and data discs, or converting audio and video files. Music in the added folders is organized for you in the search pane's Media tab when creating a music disc. Also, music, video, and data files in these folders become searchable in the search field when creating a music or data disc, or when converting video and audio files in the Media Converter.

### Language Preferences

On the Language tab, set your user interface language preferences as follows:

- Use system default language: select this option if you want the CyberLink Power2Go language display to be the same as the default language of your operating system.
- **User defined**: select this option and then select the language from the dropdown list that you want CyberLink Power2Go to use.

#### CyberLink Power2Go

### Chapter 3:

# Data Disc

The **Data Disc** option allows you to burn data files to a CD, DVD, or Blu-ray Disc. Data files can include almost any kind of document or digital file. You can also create a secured data disc if you are burning sensitive content to a disc.

# Creating and Burning Data Discs

To burn a data disc, do this:

- 1. In the new task window, click the **Data Disc** option and then select the type of disc (**CD**, **DVD**, **Blu-ray Disc**) you want to create. The Data Disc window opens.
- 2. Use the search pane (see <u>Using the Search Pane</u> for more information) to find the files you want to include on your disc.

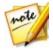

**Note**: for best search results, make sure you set up the Power2Go library before creating a data disc. Once you do this, the data files in the library become searchable when you enter keywords into the search field. See <u>Library Preferences</u> for more information.

3. Select the files or folders you want to burn and then drag and drop them in the content area.

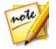

**Note**: you can also click the **b** button to add the data files or click the **b** button to create a folder on the disc.

- 4. After you have added all of the content that you want to burn, click the **Next** button.
- If required, adjust the settings on the General and Options tabs (see the related sections in <u>Power2Go Settings</u> for more information).
- 6. Click **Burn** when you are ready to burn your disc.

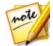

**Note:** select the **Auto shut down after burning** option if you want CyberLink Power2Go to automatically shut down your computer once it has successfully burned your disc.

7. When the burning is complete, select any of the following options in the

window that opens:

- Click the **View Log** link to view the burning log. The log opens in your default TXT editor, where you can view and save it.
- Click **Print Label** to create a disc label for the disc in CyberLink LabelPrint, if it is installed on your computer.
- Click **Capture Label** to take a photo snapshot that will be used to help identify the burned disc it in the Disc Manager\*.

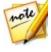

**Note**: if you chose to print a disc label in CyberLink LabelPrint, you don't need to capture the label as CyberLink Power2Go automatically imports the created label into the Disc Manager. See <u>Disc Label Snapshots</u> for information on viewing and editing the label snapshot.

• Click **OK** to close the window.

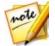

**Note**: \* this feature is not available in some versions of CyberLink Power2Go.

# **Burning a Secured Data Disc**

The secured data disc option allows you to burn password-protected data files to a CD, DVD, or Blu-ray Disc.

You can also burn secured data discs with encrypted file names. The encrypted file names are hidden from users, unless they enter the correct password. You can choose to secure all or only some of the files on a data disc.

To burn a secured data disc, do this:

- 1. In the new task window, click the **Data Disc** option and then select the type of disc (**CD**, **DVD**, **Blu-ray Disc**) you want to create. The Data Disc window opens.
- 2. Click the 🚈 button.
- 3. Select the level of security for the disc: **Secured (128-bit)** or **Highly secured** (256-bit).
- 4. Enter a **Password** for your secured data disc. Re-enter the password again in the **Confirm password** field and, if required, include a **Password reminder**, which can assist you if you ever forget it.
- 5. Select the Hide the file names on a secured disc checkbox if you want to

encrypt the file names on the disc.

6. Click **OK**. Note that the content area is split into two sections.

| Name                                                         | Size                               | Туре | Date Modified |   |
|--------------------------------------------------------------|------------------------------------|------|---------------|---|
| Add the files and folders th<br>burn to the secure area of t | at you would like<br>he disc here. | to   |               | 6 |
| Name                                                         | Size                               | Туре | Date Modified |   |
| Add the files and folders th<br>burn to the secure area of t |                                    | : to |               |   |

7. Use the search pane (see <u>Using the Search Pane</u> for more information) to find the files you want to include on your disc.

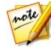

**Note**: for best search results, make sure you set up the Power2Go library before creating a secured data disc. Once you do this, the data files in the library become searchable when you enter keywords into the search field. See <u>Library Preferences</u> for more information.

8. Select the files or folders you want to burn and then drag and drop them to either the secured data area (indicated in pink) or the regular non-secured data area (indicated in blue).

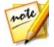

**Note**: you can also click the **button** to add the data files or click the **button** to create a folder in the last disc area you selected.

- 9. Once you have added all of the content that you want to burn, click the **Next** button.
- 10. If required, adjust the settings on the **General** and **Options** tabs (see the related sections in <u>Power2Go Settings</u> for more information).
- 11. Click **Burn** when you are ready to burn your disc.

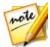

**Note**: select the **Auto shut down after burning** option if you want CyberLink Power2Go to automatically shut down your computer once it has successfully burned your disc.

12. When the burning is complete, select one of the following options in the window box that opens:

- Click the **View Log** link to view the burning log. The log opens in your default TXT editor, where you can view and save it.
- Click **Print Label** to create a disc label for the disc in CyberLink LabelPrint, if it is installed on your computer.
- Click **Capture Label** to take a photo snapshot that will be used to help identify the burned disc it in the Disc Manager\*.

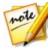

**Note**: if you chose to print a disc label in CyberLink LabelPrint, you don't need to capture the label as CyberLink Power2Go automatically imports the created label into the Disc Manager. See <u>Disc Label Snapshots</u> for information on viewing and editing the label snapshot.

• Click **OK** to close the window.

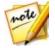

**Note**: \* this feature is not available in some versions of CyberLink Power2Go.

# **Viewing Content on a Secured Disc**

When you burn data to a secured disc with CyberLink Power2Go, the CyberLink Secure Browser is included on the disc so that you can view the content on the disc.

1. When you insert a secured data disc into the disc drive, the CyberLink Secure Browser prompts you for a password.

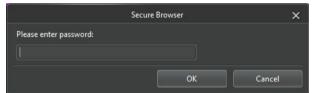

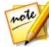

**Note**: if the CyberLink Secure Browser does not automatically launch when you insert a secured data disc, try navigating to the disc in Windows Explorer and then double-click on the disc in the drive to launch it manually.

2. Enter your password and then click **OK** to display the CyberLink Secure Browser window.

| V Power2Go                        | Secure B | rowser             | - 🗆                  | x        |
|-----------------------------------|----------|--------------------|----------------------|----------|
|                                   |          |                    | Power2               | Go       |
| Name                              | Size     | Туре               | Date Modified        | *        |
| ACME Project Presentation.ppt     | 2,041 KB | Microsoft Office P | 10/10/2006 3:12:0    |          |
| ACME project.doc                  | 99 KB    | Microsoft Office   | 8/15/2006 7:20:16    |          |
| ACME Proposal.doc                 | 325 KB   | Microsoft Office   | 11/8/2006 1:05:34    |          |
| application_birth_certificate.pdf | 165 KB   | Adobe Acrobat Do   | 9/2/2009 4:58:44 P   | -        |
| 🔁 ARCApp.pdf                      | 304 KB   | Adobe Acrobat Do   | 9/30/2009 12:32:4    | -        |
| ASNKidsCo newsletter 0703.pdf     | 187 KB   | Adobe Acrobat Do   | 7/27/2009 2:13:44    |          |
| Contacts.xls                      | 51 KB    | Microsoft Office E | 11/22/2006 5:34:1    |          |
| Convention presentation.ppt       | 2,652 KB | Microsoft Office P | 11/15/2006 5:42:2    |          |
| Conventon Report.doc              | 20 KB    | Microsoft Office   | 12/18/2006 12:02:    |          |
| Finances.xls                      | 55 KB    | Microsoft Office E | 9/12/2006 1:32:34    |          |
| Financial report - January.doc    | 19 KB    | Microsoft Office   | 6/19/2006 6:33:56    |          |
| ALL OF ALL M                      | C4.110   |                    | 1 11 0 12000 2 21 22 | <b>T</b> |

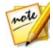

**Note**: if you selected to **Hide the file names on a secured disc** when creating the disc, double-click on the secured folder in the list view to view the files.

- 3. In the CyberLink Secure Browser, you can perform the following functions:
  - Click location to view a file in its default program.
  - To extract files from the disc and save them to a computer, select them and then click

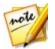

**Note**: if your secured data disc has multiple sub folders, click to go up one level to the previous folder.

• Click to search for files. Type part or all of the file name or folder in the field provided. When searching you can click **Size** to look for files of a specific size, or **Modified Date** to look for files that were created or modified on or between specific dates.

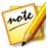

Note: to change the view of the items in the CyberLink Secure Browser,

click 🛄.

#### CyberLink Power2Go

#### Chapter 4:

# Video Disc

The **Video Disc**\* option allows you to burn video files to CD or DVD, along with a stylish disc menu.

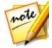

**Note**: see <u>Supported File Formats</u> for a list of the video file formats you can import when creating a video disc.

You may also burn a DVD folder to a disc.

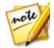

**Note**: \* this feature is not available in some versions of CyberLink Power2Go.

# **Burning a Video Disc**

When you select the **Video CD (VCD) Disc** or **DVD-Video Disc** option in the new task window, the create disc window displays.

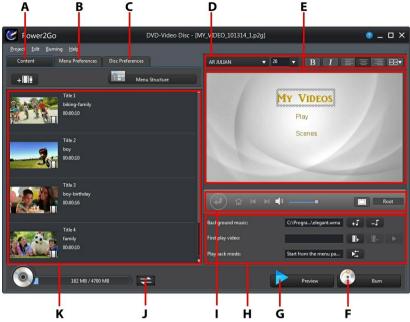

**A** - Disc Content Tab, **B** - Menu Preferences Tab, **C** - Disc Preferences Tab, **D** - Disc Menu Font Properties, **E** - Disc Menu Preview Window, **F** - Burn to Disc, **G** - Preview Disc Menu, **H** - Disc Menu Properties, **I** - Menu Navigation Controls, **J** - Toggle Capacity Display, **K** - Disc Content

The steps to create and burn a video disc may vary depending on your requirements. The following sections outline all of the features you can perform in the create disc window, so consult the sections that apply to the disc you want to create.

# **Creating a Video Disc**

To create a video disc, do this:

- 1. In the new task window, click the **Video Disc** option. Select either the **Video CD (VCD) Disc** or **DVD-Video Disc** option to open the create disc window.
- 2. Click the **+ i** button and then browse to and select the video file that you want to include on the disc.

- 3. Click on **I** to preview the imported video, if required.
- 4. Click the **HEAD** button to import additional video files if required. Each video you import becomes another title or scene on your final disc.
- 5. Proceed to complete the disc creation process as required. See <u>Selecting/</u> <u>Editing Disc Menus</u> for more information.

# Selecting/Editing Disc Menus

Once you have added all of the content that you want on your disc, click on the **Menu Preferences** tab to edit the existing disc menu or select another disc menu template.

All the disc menu templates in CyberLink Power2Go are multi-layered, and consist of the following pages:

- a main menu home (root) page.
- a scenes page that lets you select the individual titles (videos) on your disc.

### **Selecting Disc Menu Templates**

CyberLink Power2Go provides you with several stylish pre-designed menu templates that you can choose from. These menus are already customized for you and may include such features as motion and menu music.

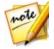

**Note**: if you do not want to include a menu on your final disc, select the **No Menu** template on the **Menu Preferences** tab.

Select a menu template to preview it. Select **Apply** to apply the highlighted menu page style to the specified menu page. Select **Apply to All Pages** if you want to use the same style on every page (home and scenes page).

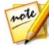

**Note**: if required, you can click on d to go to DirectorZone, where you can download and import additional disc menu templates.

### **Editing Disc Menu Properties**

CyberLink Power2Go lets you edit some of the disc menu's properties. Use the menu navigation controls to preview the design and behavior of the current disc menu.

If you want to view the scenes on your disc, use the button and the other menu navigation controls to navigate through the disc menu. Or click the **Preview** button at the bottom of the window to view what your disc will look like when played on a disc player after burning.

### **Editing Disc Menu Text**

To edit the text that appears on the menu page, including clickable button text, double-click on it, and then enter the new text. You can modify menu text style, size, and alignment using the disc menu font properties options located at the top of the disc menu window.

To change the position of any text on your menu, just click and drag it to the new position.

### Setting Disc Menu Background Music

Some of the pre-designed disc menu templates contain menu music. In the disc menu properties are you can:

- click on **+5** to edit or replace the menu's background music.
- click **-** to remove the current background music from the menu.

#### Adding/Editing Disc Menu Music

If you are using background music in your disc menu, click the **button** to perform the following functions:

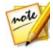

**Note:** the final duration of your disc menu's background music is dependent on the time entered in the **Duration** field in the Playback Mode Settings window, not the length of music file used. See <u>Setting Disc Playback Mode</u> for more information on setting your menu's duration.

- click the **under the set of the set of the**
- trim the audio file using the playback controls and then move the sliders on the trim bar to the desired start and end points.
- select to have the menu music gradually Fade-in or Fade-out.
- if the length of your menu music file is not as long as the specified duration, select the **Auto repeat** option to loop it.
- click **Apply to All Pages** to set the music for all of the disc menu pages, or click **Apply** to set it for the current disc menu page you are editing.

### Adding a First Play Video

Use this option to add a video as a first play video to your created disc. The first play video plays automatically when the disc is inserted into a disc player, before the disc menu loads. No navigation buttons are available during the first play, and viewers cannot fast forward past this segment. In a professional production, this is usually a copyright notice or warning. However, you may prefer to use a personal introduction or other video clip instead.

To set a clip as first play, do this:

- click **I** and select the video that you want.
- click **I** to remove the video set as the first play video.
- click **I** to preview the first play video.

### **Setting Disc Playback Mode**

Click the button to set how the disc plays back in a disc player. Select from one of the available playback modes in the list.

In the Playback Mode Settings window you can set the following:

- choose from one of the three available playback modes based on the available descriptions. Your disc will follow the selected behavior when inserted or play is pressed on your disc player.
- if you want the disc content to play automatically, select the **Auto menu time out** option. When selected, your disc content plays automatically after displaying the disc menu for the specified duration. If you do not select this option, your menu loops endlessly until you press the play button on your disc player.
- in the **Duration** field, enter in the length in seconds for the disc menu. The minimum duration allowed is 10 seconds, while your disc menu can be up to 99 seconds long before it loops back to the beginning.

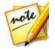

**Note**: the duration you enter is also the length of your menu's background music, even if the selected music file's length is longer than the duration specified.

# **Specifying Buttons Per Page**

When creating a disc with multiple titles /scenes, you can select the number of thumbnail buttons that display on the scenes menu page. Use the **Buttons per page** drop-down at the bottom of the **Menu Preferences** tab, to select the number you want on these pages.

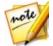

**Note**: the number of thumbnail buttons that can display on each menu page is dependent on the design of the menu template.

Select **Add thumbnail index** to add numbering of your thumbnails to your menu page.

# **Editing Disc Preferences**

Before you burn a disc you should configure your disc preferences, including disc and video file format, audio format, etc. Click on the **Disc Preferences** tab to configure your disc's preferences.

The following preferences are available on the Disc Preferences tab:

#### **Disc Format**

 the format of your disc was determined by the option you selected on the new task page (Video CD (VCD) Disc/DVD-Video Disc). Depending on the disc format that you selected, there may be a drop-down option to select the capacity of the disc.

#### Video and Audio Settings

- Select the video recording format: if available for your selected disc format, select the recording format of the video on your disc and its aspect ratio.
- Select the video encoding format and quality: if available for your selected disc format, select an encoding format and video quality for your disc. The Smart Fit option automatically adjusts the bit rate to the best quality video file that fits exactly to the capacity of the disc you are using.
- Select the audio encoding format and channels: select an audio format for your disc, and the number of channels it is capable of outputting to.

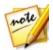

**Note**: the video quality and audio type options that are available depend on the disc format that you have selected.

• **TV Format**: select the TV format (NTSC or PAL) for your video. This format should correspond to the region in which you plan to play your video disc.

#### **Burning Video to Disc**

Burning the disc is the final stage of the create disc process. Once your disc is burned, you are able to play it on a disc player.

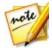

**Note**: before burning your disc, select **Burning > Settings** from the menu (or Ctrl+I on your keyboard) to configure the video settings. See <u>Configuring</u> <u>Video Settings</u> for more information.

Click on the Burn button and then on Start Burning to begin the burning process.

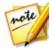

**Note**: the burning process may take at least a few minutes, depending on the length and quality of your video, and your computer's processing power. Be prepared for a short wait while CyberLink Power2Go renders your video disc. Select the **Auto shut down after burning** option if you want CyberLink Power2Go to automatically shut down your computer once it has successfully burned your disc.

#### **Configuring Burn Settings**

Before you burn to a disc for the first time, it is advised that you click on to set your burning settings. See <u>Configuring Video Settings</u> for more information. After you configure these settings, CyberLink Power2Go uses the same settings each time you burn until you change them.

#### **Erasing Discs**

If you are using a rewritable disc, you can erase content that has data previously recorded on it. This allows you to reuse the same discs over and over without the

need to continually buy new discs. Click on the subscription to begin erasing a disc.

When erasing a disc, select:

- the **Quick erase** option to erase the disc index contained on the disc.
- the Full erase option to erase all of the content the disc contains.

### **Burning a DVD Folder**

A DVD folder is a directory folder specifically created to store media content of a DVD, like a backup. Using the **Burn DVD Folder** utility you can burn a DVD folder to a DVD disc.

To burn a DVD folder, do this:

- 1. In the new task window, click the **Video Disc** option. Select the **Burn DVD Folder** option to open the Burn DVD Folder window.
- 2. Click and then select the DVD folder on your computer that you want to burn to a disc.
- 3. Enter a **Disc name** in the field provided.
- 4. Insert your disc and then select your drive in the drop-down list.
- 5. If required, set the **Write speed** and the **Number of copies** you want to burn.
- 6. Select Perform write simulation if you want CyberLink Power2Go to simulate

the burning process first to ensure the burn will finish successfully.

7. Click **Burn** to start the burning process.

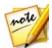

**Note**: select the **Auto shut down after burning** option if you want CyberLink Power2Go to automatically shut down your computer once it has successfully burned your disc.

- 8. When burning is complete, select an option in the window that opens:
  - Click the **View Log** link to view the burning log. The log opens in your default TXT editor, where you can view and save it.
  - Click **Print Label** to create a disc label for the disc in CyberLink LabelPrint, if it is installed on your computer.
  - Click **Capture Label** to take a photo snapshot that will be used to help identify the burned disc it in the Disc Manager\*.

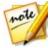

**Note**: if you chose to print a disc label in CyberLink LabelPrint, you don't need to capture the label as CyberLink Power2Go automatically imports the created label into the Disc Manager. See <u>Disc Label Snapshots</u> for information on viewing and editing the label snapshot.

• Click **OK** to close the window.

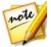

**Note**: \* this feature is not available in some versions of CyberLink Power2Go.

#### CyberLink Power2Go

#### Chapter 5:

# **Music Disc**

The **Music Disc** option allows you to create an MP3 or WMA CD/DVD with your music files, or create a traditional audio CD that plays back on a regular CD player. You can also import a CUE file (and its associated audio file) to create a CUE audio disc.

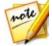

**Note**: see <u>Supported File Formats</u> for a list of the audio file formats you can import when creating a music disc.

### Burning an Audio CD or MP3/WMA Music Disc

To burn an audio music CD or MP3/WMA music disc, do this:

- 1. In the new task window, click the **Music Disc** option and then select the type of music disc you want to create (**Audio CD**, **WMA CD**, **MP3 CD**, **WMA DVD**, **MP3 DVD**). The music disc window displays.
- 2. Use the search pane (see <u>Using the Search Pane</u> for more information) to find the music you want to include on your disc.

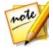

**Note**: for best search results, make sure you set up the Power2Go library before creating a music disc. Once you do this, the music files in the library are organized for you on the Media tab in the search pane and become searchable using the search field. See <u>Library Preferences</u> for more information.

3. Select the files you want to burn and then drag and drop them in the content area.

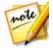

**Note**: you can also click the button to add the music files or the other available buttons to reorder and preview the music on the disc. If you want to extract the audio from a video clip and include it on your music disc, simply add the video clip to the disc.

4. If you would like to edit or add effects to a music file, select it and then click the button to edit it in CyberLink WaveEditor\*. Please consult the help file in CyberLink WaveEditor for detailed information on editing audio in that

program. Once you finish editing an audio file, the updated file is placed back in the content area.

- If required, click the Edit button to set the disc's audio quality, add CD-Text, and more. If creating an audio CD, see <u>Audio CD Preferences</u>. See <u>MP3/WMA</u> <u>Disc Preferences</u> if creating an MP3/WMA music disc.
- 6. Once you have added all of the content you want on your disc, click the **Next** button.
- 7. If required, adjust the settings on the **General** and **Options** tabs (see the related sections in <u>Power2Go Settings</u> for more information).
- 8. Click **Burn** when you are ready to burn your disc.

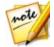

**Note**: select the **Auto shut down after burning** option if you want CyberLink Power2Go to automatically shut down your computer once it has successfully burned your disc.

- 9. When the burning is complete, select one of the following options in the window that opens:
  - Click the **View Log** link to view the burning log. The log opens in your default TXT editor, where you can view and save it.
  - Click **Print Label** to create a disc label for the disc in CyberLink LabelPrint, if it is installed on your computer.
  - Click **Capture Label** to take a photo snapshot that will be used to help identify the burned disc it in the Disc Manager\*.

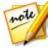

**Note**: if you chose to print a disc label in CyberLink LabelPrint, you don't need to capture the label as CyberLink Power2Go automatically imports the created label into the Disc Manager. See <u>Disc Label Snapshots</u> for information on viewing and editing the label snapshot.

• Click **OK** to close the window.

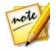

**Note**: \* this feature is not available in some versions of CyberLink Power2Go.

#### Audio CD Preferences

When creating an audio CD, click the **Edit** button to access the following preferences:

- **Enable CD-Text**: select this option if you want to add information about the music disc you are creating. Enter the desired information in the fields provided.
- Normalize volume of all tracks on the CD: select this option to set the volume of all of the audio tracks on the CD to the same level.
- Insert audio gap between tracks: enter the duration, or silence, between each track in seconds in the field provided.

When you are done modifying the preferences, click **OK** to save the changes for your audio CD.

#### **MP3/WMA Disc Preferences**

When creating an MP3 or WMA disc, click the **Edit** button to access the following preferences:

- **Quality**: select the sound quality of the MP3/WMA files that are burned to the disc from the drop-down.
- Auto-generate playlist for Windows Media Player: select this option if you want CyberLink Power2Go to create a Windows Media Player playlist with the songs that will be on your disc.
- Normalize volume of all tracks on the CD: if creating an MP3/WMA CD disc, select this option to set the volume of all of the audio tracks on the CD to the same level.

When you are done modifying the preferences, click **OK** to save the changes for your MP3/WMA disc.

## **Burning a CUE Audio Disc**

In the Music Disc option you can import a CUE file (and its associated audio) to create and burn a CUE audio disc. A CUE file is a metadata file that lists the order of the tracks in an associated audio file and other information. When imported into the CUE Audio Disc window, all the audio information, including album and artist name, and track information, is auto loaded for you if available in the CUE file.

To burn a CUE audio disc, do this:

1. In the new task window, click the **Music Disc** option and then select the **CUE Audio Disc**. The CUE Audio Disc window displays. 2. Click on to import a CUE file. Browse to the location of the CUE file, select it, and then click **Open** to import.

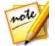

**Note**: the CUE file's associated audio file must be in the same folder as the CUE file and have the same file name. The associated audio file can be in either the FLAC or APE audio file format.

- 3. Insert your disc and then select your drive in the drop-down list.
- 4. If required, select a **Write speed** for the burning disc. The speed you should select will depend on the burning drives you are using and the quality of the discs.
- 5. Enter the **Number of copies** you want to burn.
- 6. If available, you can use the following options to assist with the burning process:
  - select **Perform write simulation** if you want CyberLink Power2Go to simulate the burning process first to ensure the burn will finish successfully.
  - if available, select **Verify recorded data** if you want CyberLink Power2Go to verify that the content was successfully burned to the disc.
  - if available, select **Enable defect management** to have CyberLink Power2Go try to fix any defects on a disc so that content burns correctly.
- 7. When you are ready to burn the disc, click the **Burn** button.

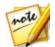

**Note**: select the **Auto shut down after burning** option if you want CyberLink Power2Go to automatically shut down your computer once it has successfully burned your disc.

- 8. When the burning is complete, select one of the following options in the window that opens:
  - Click the **View Log** link to view the burning log. The log opens in your default TXT editor, where you can view and save it.
  - Click **Print Label** to create a disc label for the disc in CyberLink LabelPrint, if it is installed on your computer.
  - Click **Capture Label** to take a photo snapshot that will be used to help identify the burned disc it in the Disc Manager\*.

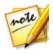

**Note**: if you chose to print a disc label in CyberLink LabelPrint, you don't need to capture the label as CyberLink Power2Go automatically imports the created label into the Disc Manager. See <u>Disc Label Snapshots</u> for information on viewing and editing the label snapshot.

• Click **OK** to close the window.

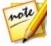

**Note**: \* this feature is not available in some versions of CyberLink Power2Go.

#### CyberLink Power2Go

#### Chapter 6:

# **Photo Gallery Disc**

Choose the **Photo Gallery Disc**<sup>\*</sup> option to use your photos to create a dynamic slideshow that is burned as a stand-alone photo showcase application on a CD, DVD, or Blu-ray Disc.

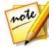

**Note**: see <u>Supported File Formats</u> for a list of the photo file formats you can import when creating a photo gallery disc.

The photo gallery runs on any computer with the included viewer, and can include photo descriptions and an external URL on the disc.

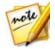

**Note**: \* this feature is not available in some versions of CyberLink Power2Go.

## Creating and Burning Photo Gallery Discs

When the **Photo Gallery Disc** option, you are essentially creating a photo album on a disc. You can create more than one album on a single photo gallery disc.

To create and burn a photo gallery disc, do this:

- 1. In the new task window, click the **Photo Gallery Disc** option and then select the type of disc (**CD**, **DVD**, **Blu-ray Disc**) you want to create. The Photo Gallery Disc window opens.
- 2. In the Disc Compilation pane, if required, enter a custom name for the photo album that will appear on the disc.
- 3. Use the search pane (see <u>Using the Search Pane</u> for more information) to find the photos you want to include on your disc.
- 4. Select the photos you want to burn and then drag and drop them in the content area. Click the button to switch to the thumbnail view to make it easier to find the exact photos you are looking for.

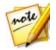

**Note**: you can also click the button to add the photos. Ensure that you have the album you want to add the photos to selected in the Disc Compilation pane before adding your photos.

- 5. Repeat the last two steps to add more photos to an album as required. You can also click the state button to create a new album on the disc.
- 6. If required, click the **Edit** button to set the gallery title, background image, and more. See <u>Photo Gallery Disc Preferences</u> for more information.
- 7. After you have added all of the photos you want on your disc, click the **Next** button.
- 8. If required, adjust the settings on the **General** and **Options** tabs (see the related sections in <u>Power2Go Settings</u> for more information).
- 9. Click **Burn** when you are ready to burn your disc.

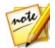

**Note**: select the **Auto shut down after burning** option if you want CyberLink Power2Go to automatically shut down your computer once it has successfully burned your disc.

- 10. When the burning is complete, select one of the following options in the window box that opens:
  - Click the **View Log** link to view the burning log. The log opens in your default TXT editor, where you can view and save it.
  - Click **Print Label** to create a disc label for the disc in CyberLink LabelPrint, if it is installed on your computer.
  - Click **Capture Label** to take a photo snapshot that will be used to help identify the burned disc it in the Disc Manager\*.

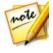

**Note**: if you chose to print a disc label in CyberLink LabelPrint, you don't need to capture the label as CyberLink Power2Go automatically imports the created label into the Disc Manager. See <u>Disc Label Snapshots</u> for information on viewing and editing the label snapshot.

• Click **OK** to close the window.

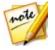

**Note**: \* this feature is not available in some versions of CyberLink Power2Go.

#### **Photo Gallery Disc Preferences**

When creating an photo gallery disc, click the **Edit** button to access the following preferences:

- **Gallery title**: enter in a title for your photo gallery. The title displays on your disc after it is burned.
- **Custom Logo**: click on the **Custom Logo** button to customize the logo used in your photo gallery, as follows:
  - Don't include logo in photo gallery: select this option if you don't want to include a logo in your created photo gallery.
  - Include logo in photo gallery: select this option if you want to include a

logo in your created photo gallery. Click the **use** button to select an image to use as the logo, replacing the default CyberLink logo.

- Include URL link on logo: select this option if you want to include a URL link on the logo. Once selected, enter the URL address in the field provided (http://). When users click on the logo in the created photo gallery, they are taken to the specified URL.
- Click OK to save your changes.
- **Slideshow speed**: enter the duration, in seconds, you want each photo or slide to display when your photo gallery is played as a slideshow.
- **Background image**: click the **Change** button to set the image that is used as the background in the photo gallery. If none of the default images suit your gallery disc, click the **Browse** button to use your own custom image.
- **Display EXIF information**: if the images were taken with a digital camera that supports EXIF, select this option if you want the image details displayed in your photo gallery disc.
- Add background music: if you want music to play in the background as users browse through your photo gallery disc, select this option and then click **Browse** to select the music file you want to use.
- Include editor's note: if you want to include a note or description about your photo gallery, select this option, click Edit, and then enter the Title and Content (note/description) in the fields provided.

- Include external URL: if you want to include a web site link on the photo gallery disc, select this option, click Edit, and then enter the web site Name and URL (http://) in the fields provided.
- Click the **Preview** button if you want to view what your photo gallery disc will look like once it is burned to a disc. Click **Export** to create the stand-alone photo gallery application in a folder on your hard drive.

When you are done modifying the preferences, click **OK** to save the changes for your photo gallery disc.

## **Viewing Photo Gallery Discs**

Once you create a photo gallery disc, to view it all you need to do is insert the disc into a computer's disc drive. The photo gallery viewer will play the disc automatically.

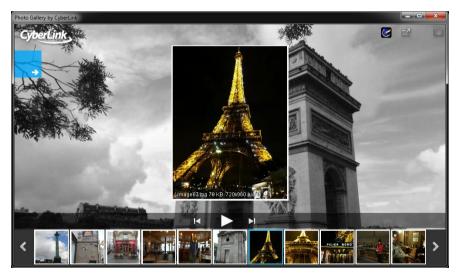

If your disc does not play automatically or you exported the application to your drive, just browse to the CL\_Gallery.exe on the disc/hard drive and double-click it to view the photo gallery.

#### Chapter 7:

# **Online Media Backup**

Use the **Online Media Backup**\* option to access the media you have on YouTube, Facebook, Flickr and Vimeo and download it to your computer's hard drive. You can also back this media up by burning it directly to a CD, DVD, or Blu-ray Disc.

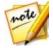

**Note**: \* this feature is not available in some versions of CyberLink Power2Go.

## Backing Up Online Media to Discs

To back up online media to a disc, do this:

- In the new task window, click the Online Media Backup option and then select the type of disc (Back up to CD, Back up to DVD, Back up to Blu-ray Disc) you want to use. The Online Media Backup window opens.
- 2. In the search pane, select one of the available online media web sites to look for media to back up. The available options are as follows:

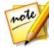

**Note**: you can also search for specific videos on YouTube and Vimeo by entering in keywords in the search field in the top left of the window.

- YouTube: click on this option to browse and back up videos from YouTube. If you select the Favorites, Playlist, Subscriptions, or My Videos options, you must log in with your YouTube account and give CyberLink Power2Go permission to access your account before you proceed. You don't need to log in to access the Most Viewed option.
- Facebook: click on this option to browse and back up the photos and videos that are available through your Facebook account. You must log in to your Facebook account and give CyberLink Power2Go permission to access your account before you proceed. Click on the Photo tab in the media pane to view the available photos. Click on the Video tab to access the videos on Facebook.
- Flickr: click on this option to browse and back up the photos that are

available through your Flickr account. You must log in to your Flickr account and give CyberLink Power2Go permission to access your account before you proceed.

• Vimeo: click on this option to browse and back up the videos that are on Vimeo. You must log in to your Vimeo account and give CyberLink Power2Go permission to access your account before you proceed.

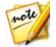

**Note**: you can double-click on a video or photo to view it in your default web browser.

3. Select the media you want to back up and then drag and drop it in the content area.

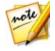

**Note**: you can also click the button to add the media or click the button to create a folder on the disc. Photo albums on Facebook and Flickr cannot be added to the disc. You must double click on the album in the media pane to access the individual photos.

4. If you are backing up videos, right-click on each video thumbnail in the content area and then select **Resolution**. Next, select the video resolution and file format of the file that will be burned to the disc. Click the 📰 button to switch to the list view to make it easier to view the resolution, file format, and more in the content area.

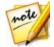

**Note**: the video resolutions that are available is dependent on the original quality of the video file you are backing up.

- 5. After you have added all of the content that you want to burn, click the **Next** button.
- 6. If required, adjust the settings on the **General**, **Options**, and **Download** tabs (see the related sections in <u>Power2Go Settings</u> for more information.)
- 7. Click **Burn** when you are ready to burn your disc.

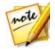

**Note**: select the **Auto shut down after burning** option if you want CyberLink Power2Go to automatically shut down your computer once it has successfully burned your disc.

- 8. When the burning is complete, select any of the following options in the window that opens:
  - Click the **View Log** link to view the burning log. The log opens in your default TXT editor, where you can view and save it.

- Click **Print Label** to create a disc label for the disc in CyberLink LabelPrint, if it is installed on your computer.
- Click **Capture Label** to take a photo snapshot that will be used to help identify the burned disc it in the Disc Manager.

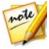

**Note**: if you chose to print a disc label in CyberLink LabelPrint, you don't need to capture the label as CyberLink Power2Go automatically imports the created label into the Disc Manager. See <u>Disc Label Snapshots</u> for information on viewing and editing the label snapshot.

• Click **OK** to close the window.

## Downloading Online Media to Hard Drive

To download online media to your computer's hard drive, do this:

- 1. In the new task window, click the **Online Media Backup** option and then select the **Download to HDD**. The Online Media Backup window opens.
- 2. In the search pane, select one of the available online media web sites to look for media to download. The available options are as follows:

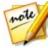

**Note**: you can also search for specific videos on YouTube and Vimeo by entering in keywords in the search field in the top left of the window.

- YouTube: click on this option to browse and download videos from YouTube. If you select the Favorites, Playlist, Subscriptions, or My Videos options, you must log in with your YouTube account and give CyberLink Power2Go permission to access your account before you proceed. You don't need to log in to access the Most Viewed option.
- **Facebook**: click on this option to browse and download the photos and videos that are available through your Facebook account. You must log in to your Facebook account and give CyberLink Power2Go permission to access your account before you proceed. Click on **Photo** in the media pane to view the available photos. Click on **Video** to access the videos on Facebook.
- Flickr: click on this option to browse and download the photos that are available through your Flickr account. You must log in to your Flickr account and give CyberLink Power2Go permission to access your account before you proceed.

• **Vimeo**: click on this option to browse and download the videos that are on Vimeo. You must log in to your Vimeo account and give CyberLink Power2Go permission to access your account before you proceed.

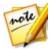

**Note**: you can double-click on a video or photo to view it in your default web browser.

3. Select the media you want to download and then drag and drop it in the content area.

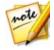

Note: you can also click the 📓 button to add the selected media, or click

the button to create a new folder in the download folder on your computer's hard drive. Photo albums on Facebook and Flickr cannot be added to the content area. You must double click on the album in the media pane to access the individual photos.

4. If you are downloading videos, right-click on each video thumbnail in the content area and then select **Resolution**. Next, select the video resolution and file format of the file that will be downloaded. Click the to the button to switch to the list view to make it easier to view the resolution, file format, and more in the content area.

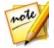

**Note**: the video resolutions that are available is dependent on the original quality of the video file you are downloading.

- 5. After you have added all of the content that you want to burn, click the **Next** button.
- 6. If required, adjust the settings on the **Download** tab (see the related sections in <u>Power2Go Settings</u> for more information).
- 7. Click **Download** when you are ready to download the media.
- 8. When the download is complete, select any of the following options in the window that opens:
  - Click Done to close the window.
  - Click **Open Folder** to open the folder on your computer's hard drive where the media files were downloaded to.

#### Chapter 8:

# Copy Disc

The **Copy Disc** function allows you to make an exact copy of a disc. However, you must copy the disc contents onto a blank disc of the same disc type. You cannot, for example, copy content from a CD onto a DVD. The Copy Disc function also allows you to save or burn disc images.

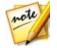

**Note**: some discs may not be copied if they are copy-protected or contain errors.

## **Copying Discs**

With CyberLink Power2Go you can copy and burn the entire contents of a disc onto another disc. You can perform this function in both Power2Go Full Program mode and using the Desktop Burning Gadget. Only the first step for opening the Copy Disc window is slightly different.

To copy a disc, do this:

- 1. Open the Copy Disc window by:
  - selecting the **Copy Disc** option, and then **Copy Disc** in the new task window when in Power2Go Full Program mode.
  - selecting the button on the Desktop Burning Gadget until the Copy Disc gadget displays, and then clicking on wto open the Copy Disc window.
- 2. Select your source and target drives using the From and To drop-downs.
- 3. Select a **Read speed** and **Write speed** for each disc. The speeds you should select will depend on the burning drives you are using and the quality of the discs.
- 4. Select **Ignore reading error** if you want CyberLink Power2Go to copy the disc even if errors are encountered.
- Select the Copy to hard disk option, if available, to also save a copy of the disc to your computer's hard drive.
- 6. Select Copy whole disc if you want to copy the entire contents of the disc

onto the destination disc.

- 7. Enter the **Number of copies** you want to burn.
- 8. If available, you can use the following options to assist with the burning process:
  - select **Perform write simulation** if you want CyberLink Power2Go to simulate the burning process first to ensure the burn will finish successfully.
  - if available, select **Verify recorded data** if you want CyberLink Power2Go to verify that the content was successfully burned to the disc.
  - if available, select **Enable defect management** to have CyberLink Power2Go try to fix any defects on a disc so that content burns correctly.
- 9. Click **Copy** to begin the copy and burn process.
- 10. When burning is complete, select an option in the window that opens:
  - Click the **View Log** link to view the burning log. The log opens in your default TXT editor, where you can view and save it.
  - Click **Print Label** to create a disc label for the disc in CyberLink LabelPrint, if it is installed on your computer.
  - Click **Capture Label** to take a photo snapshot that will be used to help identify the burned disc it in the Disc Manager\*.

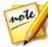

**Note**: if you chose to print a disc label in CyberLink LabelPrint, you don't need to capture the label as CyberLink Power2Go automatically imports the created label into the Disc Manager. See <u>Disc Label Snapshots</u> for information on viewing and editing the label snapshot.

• Click **OK** to close the window.

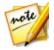

**Note**: \* this feature is not available in some versions of CyberLink Power2Go.

## Saving a Disc Image

Saving a disc image is useful if you want to back up your discs on your computer's hard drive.

To save a disc image, do this:

- 1. In the new task window, select the **Copy Disc** option and then **Save Disc Image**.
- 2. Insert a disc into the disc drive and then, if necessary, select your source drive in the **From** drop-down.
- 3. Select **Ignore reading error** if you want CyberLink Power2Go to copy the disc even if errors are encountered.
- 4. Select **Copy whole disc** if you want to save the entire contents of the disc in the image file.
- 5. Click to set the folder where you want to save the image, and then enter in an image file name if required.
- 6. Choose the file format for the image file (P2I or ISO) from the **Save as type** drop-down.
- 7. Click **Save** to save the disc image.
- 8. When the save is complete, select an option in the window that opens:
  - Click **View Log** to view the log. The log opens in your default TXT editor, where you can view and save it.
  - Click **OK** to close the window.

## **Burning a Disc Image**

A disc image is a file on your computer that is the duplicate of the contents and file structure of a disc. CyberLink Power2Go lets you burn a disc image (in the ISO, P2I, and RDF formats) to a disc.

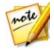

**Note**: you can view the contents of an image file using the CyberLink ISO Viewer. See <u>Using the CyberLink ISO Viewer</u> for more information on this feature.

To burn a disc image, do this:

- 1. In the new task window, select the **Copy Disc** option and then **Burn Disc Image**.
- 2. Click **u** to select the disc image you want to burn to a disc.
- 3. Insert your disc and select your drive in the drop-down in the **To** section.

- 4. Select a **Write speed** for burning the disc. The speed you should select will depend on the burning drive you are using and the quality of the disc.
- 5. Enter the **Number of copies** you want to burn.
- 6. If available, you can use the following options to assist with the burning process:
  - select **Perform write simulation** if you want CyberLink Power2Go to simulate the burning process first to ensure the burn will finish successfully.
  - select **Verify recorded data** if you want CyberLink Power2Go to verify that the content was successfully burned to the disc.
  - select **Enable defect management** to have CyberLink Power2Go try to fix any defects on a disc so that content burns correctly.
- 7. Click **Burn** to start the burning process.

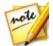

**Note**: select the **Auto shut down after burning** option if you want CyberLink Power2Go to automatically shut down your computer once it has successfully burned your disc.

- 8. When burning is complete, select an option in the window that opens:
  - Click the **View Log** link to view the burning log. The log opens in your default TXT editor, where you can view and save it.
  - Click **Print Label** to create a disc label for the disc in CyberLink LabelPrint, if it is installed on your computer.
  - Click **Capture Label** to take a photo snapshot that will be used to help identify the burned disc it in the Disc Manager\*.

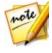

**Note**: if you chose to print a disc label in CyberLink LabelPrint, you don't need to capture the label as CyberLink Power2Go automatically imports the created label into the Disc Manager. See <u>Disc Label Snapshots</u> for information on viewing and editing the label snapshot.

• Click **OK** to close the window.

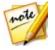

**Note**: \* this feature is not available in some versions of CyberLink Power2Go.

#### Chapter 9:

# **Media Converter**

With the **Media Converter** you can convert video and audio files into formats suitable for your mobile devices. You can also rip audio from your CDs and then transfer it to your device in one step. This function is also where you can rip audio to your hard drive and convert audio files for use on your computer.

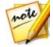

**Note**: see <u>Supported File Formats</u> for a list of the file formats you can both import and export (convert/rip files to) when using the Media Converter.

### **Converting Videos for Mobile Device**

To convert video files and then transfer them to a mobile device\*, do this:

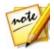

**Note**: \* this feature is not available in some versions of CyberLink Power2Go.

- 1. In the new task window, click the **Media Converter** option and then **Video to Mobile Device**. The Video to Mobile Device window displays.
- 2. Use the search pane (see <u>Using the Search Pane</u> for more information) to find the video files you want to convert.

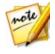

**Note**: for best search results, make sure you set up the Power2Go library before converting. Once you do this, the video files in the library become searchable when you enter keywords into the search field. See <u>Library</u> <u>Preferences</u> for more information.

3. Select the files you want to convert and then drag and drop them in the content area.

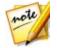

Note: you can also click the 📓 button to add the video files.

- 4. Once you have added all of the video files you want to convert, click the **Next** button.
- 5. If required, connect your mobile device to your computer. CyberLink

Power2Go should detect your device automatically. If it doesn't, try clicking the **Auto Detect** button or manually selecting the device brand and model from the drop-downs.

- 6. Select the media format profile you want to use to convert the video files from the drop-down. You can also select **Smart Fit** if you want CyberLink Power2Go to automatically select the best format and resolution for you based on the source video. If you want to create your own profile, select **Custom** and then customize as follows:
  - Video format: if available, select from the available video file formats.
  - **Resolution**: if required, select the resolution and of the converted video from the drop-down.
  - Audio format: if available, select the converted video's audio format from the drown-down.

Click **OK** when done to use the custom profile.

- 7. If required, click the **under** button to change the folder where the converted video files are saved to before they are transferred to your mobile device.
- 8. If required, set the conversion settings as follows:
  - **Transfer to connected mobile device after conversion**: select this option if you want CyberLink Power2Go to transfer the converted video files to a connected mobile device once it has converted the files.

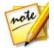

**Note**: if converting media for a connected Apple device, the **Add converted** *files to iTunes Library* option is available instead.

- Hardware video encoder: select this option to speed up the conversion process by using hardware acceleration to encode the video during the conversion process. This option is only available if your computer supports Intel Quick Sync Video, NVIDIA CUDA, or AMD Accelerated Parallel Processing technology.
- 9. Click **Convert** when you are ready to convert the video files.

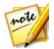

**Note**: select the **Auto shut down after conversion** option if you want CyberLink Power2Go to automatically shut down your computer once it has successfully converted and transferred the files. • Click **OK** to close the window when the conversion is complete.

## Converting Audio for Mobile Device

To convert audio files and then transfer them to a mobile device\*, do this:

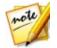

**Note**: \* this feature is not available in some versions of CyberLink Power2Go.

- 1. In the new task window, click the **Media Converter** option and then **Audio to Mobile Device**. The Audio to Mobile Device window displays.
- 2. Use the search pane (see <u>Using the Search Pane</u> for more information) to find the audio files you want to convert.

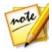

**Note**: for best search results, make sure you set up the Power2Go library before converting. Once you do this, the music files in the library are organized for you on the Media tab in the search pane and become searchable using the search field. See <u>Library Preferences</u> for more information.

3. Select the files you want to convert and then drag and drop them in the content area.

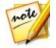

**Note**: you can also click the button to add the audio files or the other available buttons to reorder and preview the audio. If you want to extract the audio from a video clip and include it on your mobile device, simply add the video clip to the content area.

4. If you would like to edit or add effects to an audio file, select it and then click the ubutton to edit it in CyberLink WaveEditor\*. Please consult the help file in

CyberLink WaveEditor for detailed information on editing audio in that program. Once you finish editing an audio file, the updated file is placed back in the content area.

- 5. Once you have added all of the audio files you want to convert, click the **Next** button.
- 6. If required, connect your mobile device to your computer. CyberLink Power2Go should detect your device automatically. If it doesn't, try clicking the **Auto Detect** button or manually select the device brand and model from

the drop-downs.

- 7. Select the media format profile you want to use to convert the audio files from the drop-down. If you want to create your own profile, select **Custom** and then customize as follows:
  - Format: select from the available audio file formats.
  - **Sampling rate**: select from the available sampling rates, which helps define the quality of the audio.
  - **Bitrate**: select from the available audio compression rates, which helps define the quality of the audio.

Click **OK** when done to use the custom profile.

- 8. If required, click the **under** button to change the folder where the converted audio files are saved to before they are transferred to your mobile device.
- 9. If required, set the conversion settings as follows:
  - **Transfer to connected mobile device after conversion**: select this option if you want CyberLink Power2Go to transfer the converted audio files to a connected mobile device once it has converted the files.

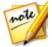

**Note**: if converting media for a connected Apple device, the **Add converted files to iTunes Library** option is available instead.

10. Click **Convert** when you are ready to convert the audio files.

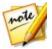

**Note**: select the **Auto shut down after conversion** option if you want CyberLink Power2Go to automatically shut down your computer once it has successfully converted and transferred the files.

• Click **OK** to close the window when the conversion is complete.

## Rip Audio and Convert for Mobile Device

To rip, convert, and then transfer audio to a mobile device\*, do this:

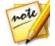

**Note**: \* this feature is not available in some versions of CyberLink Power2Go.

- 1. In the new task window, click the **Media Converter** option and then **Audio CD to Mobile Device**. The Audio to Mobile Device window displays.
- 2. Insert your disc and then select your drive from the Select source drop-down.
- 3. If required, deselect any audio tracks that you don't want to rip and convert.
- 4. If required, click in next to an audio track to modify its information as follows:
  - Title: enter the audio track title.
  - Artist: enter the artist information.
  - Apply artist information to all tracks: select this option if you want to apply the artist information to all the tracks to be converted.
  - Album name: enter the name of the album.
  - Apply album name to all tracks: select this option if you want to apply the album name to all the tracks to be converted.

Click OK when done.

- 5. When you are ready to rip and convert, click the **Next** button.
- If required, connect your mobile device to your computer. CyberLink Power2Go should detect your device automatically. If it doesn't, try clicking the **Auto Detect** button or manually select the device brand and model from the drop-downs.
- 7. Select the media format profile you want to use to convert the audio files from the drop-down. If you want to create your own profile, select **Custom** and then customize as follows:
  - Format: select from the available audio file formats.

- **Sampling rate**: select from the available sampling rates, which helps define the quality of the audio.
- **Bitrate**: select from the available audio compression rates, which helps define the quality of the audio.

Click **OK** when done to use the custom profile.

- 8. If required, click the **under the button** to change the folder where the ripped and converted audio files are saved to before they are transferred to your mobile device.
- 9. If required, set the conversion settings as follows:
  - **Transfer to connected mobile device after conversion**: select this option if you want CyberLink Power2Go to transfer the converted audio files to a connected mobile device once it has converted the files.

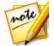

**Note**: if converting media for a connected Apple device, the **Add converted files to iTunes Library** option is available instead.

10. Click **Convert** when you are ready to convert the audio files.

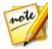

**Note**: select the **Auto shut down after conversion** option if you want CyberLink Power2Go to automatically shut down your computer once it has successfully converted and transferred the files.

• Click **OK** to close the window when the conversion is complete.

### **Player for Mobile Device**

CyberLink Power2Go includes direct access to Power Media Player, the awardwinning and powerful mobile media player for your Android or iOS device. Click the **Media Converter** option and then **Player for Mobile Device** to view the available links and QR codes to download and install Power Media Player to play back your converted videos and audio on your device.

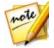

**Note**: see the help file within Power Media Player for a detailed list of the available features and descriptions of the program functions.

The Power Media Player Bundle Version app is free for users who have purchased the Platinum version of CyberLink Power2Go. If you install the Power Media Player Bundle Version on an Android device, you must activate\*\* it by inputting the serial

number found by clicking the **Media Converter** option and then **Player for Mobile Device**. Find the serial number provided in this window, and then enter it in Power Media Player to activate.

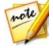

**Note**: \*\* iOS users do not need to enter the serial number to activate the bundle version of Power Media Player. Users who have the Deluxe or Essential version of CyberLink Power2Go are not provided with a serial number, but they can still download and install the free version of Power Media Player.

## **Ripping Audio**

The **Rip Audio** function copies audio tracks from an audio CD to your hard drive in the APE\*, FLAC\*, M4A\* (AAC), MP3, WAV, or WMA format.

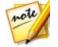

**Note**: \* this feature is not available in some versions of CyberLink Power2Go.

To rip audio files to your hard drive, do this:

- 1. In the new task window, select the **Media Converter** option and then **Rip Audio CD**.
- 2. Insert your disc and then select your drive from the **Source** drop-down.

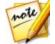

**Note**: if you insert a new disc or select a different drive, click refresh and ensure the most updated information displays.

- 3. Select the audio tracks that you want to copy to your hard drive.
- 4. Click the **unit** button and locate the folder that you want to copy the audio tracks to.
- 5. In the **Settings** section, set the **Format** and **Quality** of the outputted audio files.
- 6. Click **Go** to copy the files to your computer.

### **Converting Audio Files**

Use the **Audio Converter** utility to convert existing audio into one of these audio file formats: APE\*, FLAC\*, M4A\* (AAC), MP3, WAV, or WMA. You can also output

audio files with a different quality or extract audio from video clips.

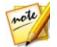

**Note**: \* this feature is not available in some versions of CyberLink Power2Go.

To convert audio files, do this:

- 1. In the new task window, select the **Media Converter** option and then **Audio Converter**.
- 2. Click and then select the files you want to convert. Click **Open** to add them into the Audio Converter window.
- 3. Click the **use** button and then select the location where you want to save the converted audio files.
- 4. In the **Settings** section, set the **Format** and **Quality** of the converted files from the drop-downs.
- 5. Click **Go** to convert the audio files and save the files to your computer.

### Chapter 10: Utilities

In addition to the wide range of disc burning functions, CyberLink Power2Go offers some handy utilities for managing your discs. This includes a library of your burned discs in the Disc Manager and an erase re-writable discs feature. The **Utilities** window also provides access to creating mixed discs, the system recovery disc creation feature, and the CyberLink Power2Go Virtual Drive.

## **Erasing a Disc**

If you are using a re-writable disc, you can erase content that was previously recorded onto it. This allows you to reuse the same discs over and over without the need to continually buy new discs.

To erase a disc, do this:

- 1. In the new task window, select the Utilities option and then Erase Disc.
- 2. Insert your disc and select your **Burner** from the drop-down.
- 3. Select one of the following erase methods:
  - Quick erase: erases the disc index contained on the disc.
  - Full erase: erases all of the content the disc contains.
- 4. Click Erase to start the erase process.

#### **Power2Go Virtual Drive**

The Power2Go Virtual Drive lets you mount a disc image file and access it as if it is a real disc drive on your computer.

#### Mounting a Disc Image

To mount a disc image using the Power2Go Virtual Drive, do this:

1. In the new task window, select the **Utilities** option and then **Virtual Drive**. The Power2Go Virtual Drive window displays.

- 2. Select the Enable virtual drive option.
- 3. In the **Image location** field, click **understand** and select the location of the image you want to mount. CyberLink Power2Go supports the mounting of images in the ISO, P2I (Power2Go image) or RDF formats.
- 4. Assign a **Drive letter** for the mounted disc image, by selecting it from the drop-down. The drive letter you assign will be how you identify the mounted drive in Windows Explorer.
- 5. Click on **OK** to mount the drive. The disc image will be available like any other disc drive in Windows Explorer.

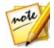

**Note**: the disc image stays mounted as a drive until you disable it, even if you reboot your computer.

#### **Disabling a Mounted Disc Image**

To disabled a mounted disc image, do this:

- 1. In the new task window, select the **Utilities** option and then **Virtual Drive**. The Power2Go Virtual Drive window displays.
- 2. Select the Disable virtual drive option.
- 3. Click on OK.

### **Burning Mixed Discs**

In the **Utilities** window you can also create and burn mixed discs (**CD Extra** and **Mixed Mode CD**). Mixed discs allow you to burn different types of media content (data files and audio CD) to the same disc.

With the **CD Extra** feature you can create an audio CD that also contains your data files. The **Mixed Mode CD** allows you to create a data CD that also contains audio files the in audio CD format. These discs allow you to play the music on your computer with the proper playback software, and also view the data files like a normal data disc.

#### Burning a CD Extra/Mixed Mode CD

To burn a CD Extra or Mixed Mode CD disc, do this:

1. In the new task window, select the Utilities option and then CD Extra or Mixed

Mode CD. The CD Extra/Mixed Mode CD window opens.

- 2. If you're creating a **CD Extra** disc, do this:
  - Drag and drop audio files to the middle pane. Dragging a folder to the pane adds the files it contains, but does not create a folder on the disc.
  - Drag and drop data files and folders to the bottom pane. Dragging a folder to the pane creates a folder on the disc.

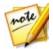

**Note**: if you add music files to the data pane, you cannot play them on a CD player, as they are read as data files.

- 3. If you're creating a Mixed Mode CD, do this:
  - Drag and drop data files and folders to the middle pane. Dragging a folder to the pane creates a folder on the disc.
  - Drag and drop audio files to the bottom pane. Dragging a folder to the pane adds the files it contains, but does not create a folder on the disc.

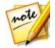

**Note**: you can also click the button to add the files or the other available buttons to reorder and preview the music on the disc.

- 4. If you would like to edit or add effects to an audio file, select it and then click the button to edit it in CyberLink WaveEditor\*. Please consult the help file in CyberLink WaveEditor for detailed information on editing audio in that program. Once you finish editing an audio file, the updated file is placed back in the content area.
- If required, click the Edit button to add CD-Text, normalize the audio, and more. See <u>Audio CD Preferences</u> for information on the available preferences.
- 6. Once you have added all of the content you want on your disc, click the **Next** button.
- 7. If required, adjust the settings on the **General** or **Options** tabs (see the related sections in <u>Power2Go Settings</u> for more information).
- 8. Click **Burn** when you are ready to burn your disc.

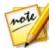

**Note**: select the **Auto shut down after burning** option if you want CyberLink Power2Go to automatically shut down your computer once it has successfully burned your disc.

- 9. When burning is complete, select an option in the window that opens:
  - Click the **View Log** link to view the burning log. The log opens in your default TXT editor, where you can view and save it.
  - Click **Print Label** to create a disc label for the disc in CyberLink LabelPrint, if it is installed on your computer.
  - Click **Capture Label** to take a photo snapshot that will be used to help identify the burned disc it in the Disc Manager\*.

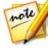

**Note**: if you chose to print a disc label in CyberLink LabelPrint, you don't need to capture the label as CyberLink Power2Go automatically imports the created label into the Disc Manager. See <u>Disc Label Snapshots</u> for information on viewing and editing the label snapshot.

• Click **OK** to close the window.

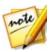

**Note**: \* this feature is not available in some versions of CyberLink Power2Go.

## **Using the Disc Manager**

The Disc Manager\* is a library of all the discs you have created and burned using CyberLink Power2Go. These discs are automatically imported for you after you finished the burning task. You can also import discs you burned previously into the Disc Manager library.

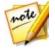

**Note**: \* this feature is not available in some versions of CyberLink Power2Go.

In the new task window, select the **Utilities** option and then **Disc Manager** to open the Disc Manager. Note that label snapshots in the Disc Manager window, as they are there to help you find your burned discs more quickly.

| Vower2Go                        |                  | CyberLink Disc Manag  | ger  |                     | _ □ × |
|---------------------------------|------------------|-----------------------|------|---------------------|-------|
| <b>G</b>                        | +                |                       |      | <b>::</b> (Q        | 8)    |
| All tags                        | Name             | Tags                  | Туре | Disc Created        |       |
| □ 📥 Video<br>□ 📓 Photo          | MY_DATA_102914   | Files, 2014           | DVD  | 10/29/2014 18:53:10 |       |
| Music Document                  | Audio CD         | Music, Pop            | CD   | 11/07/2014 17:16:53 |       |
| □ Files                         | DVD              | Video, Photo, Travel  | DVD  | 12/08/2010 00:53:00 |       |
| □ 2014<br>□ Pop                 | MIS MIS          | Document, Files, 2008 | CD   | 01/14/2008 13:36:00 |       |
| Travel<br>2008<br>Windows<br>OS | GRMCPRVOL_EN_DVD | Windows, OS           | DVD  | 07/14/2009 01:15:47 |       |
|                                 | •                | 11                    | 1    |                     | - F   |

To look for discs in the Disc Manager library, select tags on the left of the window to filter the discs. You can also enter a keyword in the search field in the top left of the window to search for a disc or files that were burned to them.

Right-click on a disc and select **Disc Info** to view information about when the disc was created and more. To view the content that was burned to the disc in the

library, just double-click on it to view the files. If you want to view a file on the disc, make sure the disc is in your disc drive and then double-click on the file.

#### Manually Importing Discs to the Disc Library

In the Disc Manager you can import discs you created with older versions of CyberLink Power2Go or burned in other programs.

To import a disc into the Disc Manager library, do this:

- 1. In the Disc Manager window, click G. The Import Disc window opens.
- 2. Insert the disc you want to import into your disc drive, and then click **OK**. CyberLink Power2Go will load the disc and then display the Disc Info window.
- 3. If required, click on to add a label snapshot to help you identify the disc in the Disc Manager library. See <u>Editing the Disc Label Snapshot</u> for more information.

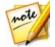

**Note**: you must have a webcam or other video device attached your computer to take the label snapshot.

- 4. If required, click on **Edit Tags** to add keyword search tags to the disc. See <u>Adding Tags to Discs</u> for more information.
- 5. Click **OK** to close the window and add the disc into the Disc Manager library.

#### **Disc Label Snapshots**

Disc label snapshots are photos that help you identify the disc in the Disc Manager library. If you created a disc label using CyberLink LabelPrint, it is automatically imported and used as the label snapshot in the Disc Manager.

You can edit the captured label snapshot or add a new one by taking a photo of hand drawn text on the disc, drawings, or whatever you want and use it as the label snapshot.

#### Editing the Disc Label Snapshot

To edit the disc label snapshot, do this:

- 1. If in the Disc Info window, click the button to open the Capture Label Snapshot window.
- 2. If required, select the device you want to use to capture the snapshot from the drop-down.
- 3. Hold the disc or other item up to your webcam and then click 2. If you don't like the snapshot that was taken, you can recapture it by repeating this step.
- 4. Once you are satisfied with the label snapshot, click on Done.

#### **Adding Tags to Discs**

Keyword search tags are used to help you find discs in the Disc Manager library. You can easily filter or search for these tags to help you find the discs.

To add tags to discs, do this:

- 1. If in the Disc Info window, click the **Edit Tags** button to open the Edit Tag window.
- 2. If required, add any of the existing tags by selecting the check box next to them.
- 3. To add a new tag, enter the new tag name in the field provided and then click on +.
- 4. Once you are done selecting and adding all the tags, click on **OK** to save the changes.

#### System Recovery

The **System Recovery**\* feature in CyberLink Power2Go is a computer system backup and recovery solution that helps protect your computer, and its data, against unforeseen events, such as virus attacks, system crashes, and hard disk

failures.

CyberLink Power2Go helps you create and burn a system recovery disc that includes the Windows operation system programs and a backup of all the data files that are currently on your computer.

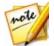

**Note**: \* this feature is not available in some versions of CyberLink Power2Go.

#### **Burning a System Recovery Disc**

To back up your computer and burn a system recovery disc, do this:

## Install Windows Assessment and Deployment Kit (ADK) for Windows 10

Download and install Windows Assessment and Deployment Kit (ADK) for Windows 10 before burning the system recovery disc:

- 1. Download the Windows Assessment and Deployment Kit (ADK) for Windows 10 from either of the following links:
  - https://msdn.microsoft.com/en-us/windows/hardware/dn913721.aspx
  - http://www.cyberlink.com/support/faq-content.do?id=18414
- 2. Install Windows ADK.

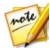

**Note**: if the Power2Go program cannot detect your installed ADK location properly, please select <Program Files>\Windows Kits\10\Assessment and Deployment Kits\Windows Preinstallation Environment\amd64\en-us\winpe. wim in the Burn Recovery Disc final step. If using Windows 64bit, then select <Program Files (x86)>\Windows Kits\10\Assessment and Deployment Kits\Windows Preinstallation Environment\amd64\en-us\winpe.wim.

## Install Windows Assessment and Deployment Kit (ADK) for Windows 8.1

Download and install Windows Assessment and Deployment Kit (ADK) for Windows 8.1 before burning the system recovery disc:

1. Download the Windows Assessment and Deployment Kit (ADK) for Windows

8.1: http://www.microsoft.com/en-us/download/details.aspx?id=39982.

#### 2. Install Windows ADK.

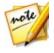

**Note**: if the Power2Go program cannot detect your installed ADK location properly, please select <Program Files>\Windows Kits\8.1\Assessment and Deployment Kits\Windows Preinstallation Environment\amd64\en-us\winpe. wim in the Burn Recovery Disc final step.

## Install Windows Assessment and Deployment Kit (ADK) for Windows 8

Download and install Windows Assessment and Deployment Kit (ADK) for Windows 8 before burning the system recovery disc:

- Download the Windows Assessment and Deployment Kit (ADK) for Windows 8: <u>http://www.microsoft.com/en-us/download/details.aspx?id=30652</u>.
- 2. Install Windows ADK.

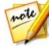

**Note**: if the Power2Go program cannot detect your installed ADK location properly, please select <Program Files>\Windows Kits\8.0\Assessment and Deployment Kits\Windows Preinstallation Environment\amd64\en-us\winpe. wim in the Burn Recovery Disc final step.

## Install Windows Automated Installation Kit (AIK) for Windows 7/Vista/XP

Download and install Windows Automated Installation Kit (AIK) before burning the system recovery disc:

- 1. Download the Windows Automated Installation Kit (AIK) for Windows 7, it also workable for Vista and XP: <u>http://www.microsoft.com/DOWNLOADS/details.</u> <u>aspx?familyid=696DD665-9F76-4177-A811-39C26D3B3B34&displaylang=en</u>.
- 2. Burn the downloaded .iso file to a DVD disc or use virtual drive to mount the downloaded .iso file.
- 3. Install Windows AIK.
- 4. The changes will take effect when Power2Go is restarted.

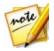

**Note**: if the Power2Go program cannot detect your installed AIK location properly, please select <Program Files>\Windows AIK\Tools\PETools\amd64\winpe.wim in the Burn Recovery Disc final step.

#### **Burn System Recovery Disc**

- 1. In the new task window, select the **Utilities** option and then select **Burn Recovery Disc**. The first Burn Recovery Disc wizard window opens.
- 2. Click the **Next** button to proceed to the next wizard window.
- 3. If required, select your burning drive from the first drop-down.
- 4. Select the **Disc type** you want to back up the Windows files and data on from the drop-down.

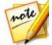

**Note**: the disc type you select should be based on the burning drive you have installed in your computer and the type of optical discs you have on hand.

- 5. Enter any **Backup notes** that you may want to include on the recovery discs, such as the computer name or the date the backup was performed.
- 6. Click the **Start Backup** button to begin backing up your computer and burning the system recovery discs. If more than one disc is required to create the system recovery discs, you will be prompted to insert the next disc to proceed.
- 7. Continue to follow the steps in the wizard windows to finish the backup process. Click **Done** once finished.

#### **Restoring Your Computer**

To restore your computer from a system recovery disc, do this:

- 1. Insert the first system recovery disc created previously into your computer's disc drive.
- 2. Restart your computer.
- 3. The System Recovery Restore wizard will display once your computer has restarted.
- Click the Next button to proceed, and then Start to begin the restoration process.
- 5. Follow all the steps in the wizard to restore your computer.
- 6. Once the restore is complete, click **Shut Down** to turn off your computer or **Reboot** to log back into Windows.

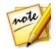

**Note**: if you want to reboot your computer, make sure you remove the system recovery disc from the disc drive.

### Launching LabelPrint

The last step to creating your disc is making a label for it. You can do this in the CyberLink LabelPrint program, which you can open by clicking **Launch LabelPrint** in Utilities.

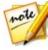

**Note**: CyberLink Power2Go sends the title and other information from your created disc to LabelPrint. This information is added to the title and track fields respectively, so you do not have to reenter this information when creating your disc label. Once the label is created, it is automatically imported into the Disc Manager to help you identify it later.

See the help file in that program for detailed information about creating disc labels.

#### CyberLink Power2Go

Chapter 11:

## Additional Burning Notes and Features

The following are some additional burning notes and features for CyberLink Power2Go that you may find extremely useful when burning discs.

#### **Using the CyberLink ISO Viewer**

With CyberLink Power2Go you can use the CyberLink ISO Viewer to view disc images in the ISO, P2I (Power2Go image) or RDF format on your computer's hard drive. This convenient tool lets you view the contents of an image file, and quickly extract files or burn the image to a disc.

You can launch the CyberLink ISO Viewer by selecting **CyberLink Power2Go > ISO Viewer** option from the Windows start menu, or right-clicking on an image file on your hard drive and then selecting **ISO Viewer**.

| Vower2Go        | CyberLink ISO Viewer [D:\My Media\DiscIm 👩 💶 🗙                                   |                           |                                                                                                    |                                                                                                    |
|-----------------|----------------------------------------------------------------------------------|---------------------------|----------------------------------------------------------------------------------------------------|----------------------------------------------------------------------------------------------------|
| 🖆 👗 🚯 📖 🔍 G     | 4                                                                                |                           |                                                                                                    |                                                                                                    |
| MY_PHOTO_043013 | Name                                                                             | Size                      | Туре                                                                                                    | Date Modified                                                                                                    |
| ig⊶ 🏄 Album     | Album<br>AUTORUN.INF<br>background.jpg<br>C_Gallery.exe<br>config.xml<br>Soc.png | 32,883 KB<br>1 KB<br>6 KB | File folder<br>Setup Information<br>JPG File<br>Application<br>XML File<br>PNG File<br>JScript Script File | 4/30/2013 3:11:04<br>4/30/2013 3:24:32<br>4/12/2013 3:42:36<br>4/28/2013 3:37:14<br>4/30/2013 3:24:32<br>3/25/2011 10:07:4<br>3/25/2011 10:07:4 |

When in the CyberLink ISO Viewer, you can perform the following functions:

• click the 🚰 button to browse to and open an image file (in the ISO, P2I or

RDF format) on your computer. When opened, you can see all the files contained within the image.

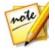

Note: to change the view of the files in the CyberLink ISO Viewer, click

- click on a file in the CyberLink ISO Viewer and then click to view it in its default program.
- to extract files from the image and save them to your computer, select them and then click
- if you want to burn the image you are viewing to a disc, click the web button. See <u>Burning a Disc Image</u> for more detailed information about burning disc images.
- if you want to mount the image as a drive on your computer, click the button. See <u>Mounting a Disc Image</u> for more detailed information about mounting disc images.

#### **Multisession Discs**

When you burn a data disc in CyberLink Power2Go, you can create a multisession disc that lets you burn additional content to a disc that is not full. CyberLink Power2Go creates a multisession disc whenever you burn a CD, DVD or Blu-ray Disc and choose not to close the disc.

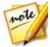

**Note**: multisession discs are created when the **Close disc** option on the Options tab is not selected during burning. See <u>Configuring the Burning</u> <u>Options</u> for more information.

With multisession discs you can continue to add content it until the disc is full or closed, at which point you can no longer add any further data.

#### Chapter 12:

## **Power2Go Settings**

This chapter outlines the steps for configuring the settings used to burn discs and download online media in CyberLink Power2Go. The Settings/Information window displays automatically after you click the **Next** button during the burn/download process.

To manually open the Settings/Information window, select **Burning > Settings** from the menu when creating a disc, or press Ctrl+l on your keyboard.

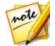

**Note**: the options and tabs that display in the Settings/Information window is dependent on the task you selected.

## Configuring the General Settings

The **General** settings tab displays before burning most disc types. On this tab, configure the settings as follows:

- **Disc name**: enter a name for the disc, which can be up to 16 characters long. The disc name appears on a disc player during playback and is used to help identify it in the Disc Manager.
- **Burner**: displays the burner drive that CyberLink Power2Go will use to burn the disc. You can change which burner drive is used in the new function window.
- Write speed: select a write speed from the drop-down list. The speeds that are available is dependent on the drive installed in your computer.
- Copies: enter the number of copies of the disc you want to burn.
- **Disc Manager tags**: if required, click the **Edit Tags** button to add and edit keyword search tags for the disc you are burning. Tags will help you find the burned disc in the Disc Manager\* library more quickly when you are searching for it on a later date. See <u>Adding Tags to Discs</u> for more information.

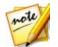

**Note**: \* this feature is not available in some versions of CyberLink Power2Go.

#### Configuring the Burning Options

The **Options** tab in the Settings/Information window displays before burning most disc types. On this tab, configure the options as follows:

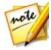

**Note**: the options that are available on this tab is dependent on the burning task you selected.

- **Make auto-run disc**: select this option if you want the disc to automatically open a selected file when the disc is inserted into a drive. Click **Browse** to select the file you want opened when the disc is inserted. The file can be an EXE, HTML, or TXT file.
- **Change disc icon**: for some discs you can change the icon that appears when it is viewed in Windows Explorer. Click **Browse** and then select the image in the ICO file format that you want to use.
- Auto-split content by disc capacity: select this option to automatically divide the files you are burning into volumes (portions) according to the size of the destination disc.
- File system: if available, set the file system (ISO9660/Joliet, UDF 1.5, UDF 2.0, UDF 2.5, or UDF 2.6) you want the disc to have.
- Enable buffer underrun protection: select this option to ensure that data is written to disc without interruption. An interruption in data can result in an unusable disc.
- Write simulation before burning: select this option to perform a write simulation first to verify that your burner can burn to the disc at the selected speed without encountering any errors.

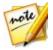

**Note**: if you have enabled buffer underrun protection or have previously burned discs using the current settings, you do not need to run a simulation.

• **Close disc**: select this option to write-protect a disc. Once burned, no further data can be added to the disc. If you do not select this option, you can create a multisession disc. See <u>Multisession Discs</u> for more information.

- Verify recorded data: select this option if you want CyberLink Power2Go to verify that the content was successfully burned to the disc. Select Quick verification to have CyberLink Power2Go quickly verify the correctness of the data, or Complete verification to check all of the data individually. The latter requires more time to complete the verification.
- **Enable defect management**: select this option to have CyberLink Power2Go try to fix any defects on a disc so that content burns correctly.

#### **Burned file dates**

- Use the original date and time: select this option to use each file's original date and time for the date info used for the files burned on the disc.
- Use the current date and time: select this option to use the current date and time for the date info used for the files burned on the disc.
- Use this date and time: select this option to manually enter a specific date and time in the fields provided for the date info used for the files burned on the disc.

#### **Viewing the Info Tab**

The **Info** tab displays the details and specification of the selected disc drive, the disc in the drive, as well as the current project. Click the + next to an item to view more detailed information.

If you insert a new disc or select a different drive, click to refresh and ensure that the most updated information is displayed.

#### **Configuring Download Settings**

The **Download**\* settings tab displays when backing up your online media to a disc or downloading it to your computer's hard drive. On this tab, configure the settings as follows:

- **Download retry count**: select the number of times CyberLink Power2Go should try and download a file from an online media site before giving up.
- **Download thread count**: select the number of files CyberLink Power2Go can download at one time from an online media site.
- Delete temporary files after burning: when backing up online media to a disc,

select this option if you want CyberLink Power2Go to delete all of the downloaded media files from the temporary folder after burning them to the disc.

• **Temporary folder**: when backing up online media to a disc, this is the folder where the online media files are downloaded to before they are burned to the disc. This is also where the online media files are downloaded and stored when not burning them to a disc. If required, click the **Select Folder** button to specify a different folder on your computer.

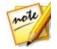

**Note**: \* this feature is not available in some versions of CyberLink Power2Go.

#### **Configuring Video Settings**

The **Video**\* settings tab displays if you select **Burning > Settings**, or Ctrl+I on your keyboard, when creating a video disc. On this tab, configure the settings as follows when burning a VCD or DVD to disc:

**GPU acceleration preferences** 

- Enable hardware video decoding\* (if available): if your computer supports Intel Core i7, NVIDIA CUDA, or AMD Accelerated Parallel Processing, select this option to use hardware acceleration to decode video to speed up the creation of video discs.
- Enable hardware video encoding\* (if available): if your computer supports Intel Core i7, NVIDIA CUDA, or AMD Accelerated Parallel Processing, select this option to use hardware acceleration to encode video to speed up the creation of video discs.

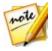

**Note**: \* this feature is not available in some versions of CyberLink Power2Go.

#### Chapter 13:

## **Technical Support**

If you require technical support, then this chapter can help. It includes all the information you need to find the answers you are looking for. You may also find answers quickly by contacting your local distributor/dealer.

#### Before Contacting Technical Support

Before contacting CyberLink technical support, please take advantage of one or more of the following free support options:

- consult the user's guide or the online help installed with your program.
- refer to the Knowledge Base at the following link on the CyberLink web site: http://www.cyberlink.com/support/search-product-result.do
- check the Help Resources page in this document.

When contacting technical support by e-mail or phone, please have the following information ready:

- registered product key (your product key can be found on the software disc envelope, the box cover, or in the e-mail received after you purchased CyberLink products on the CyberLink store).
- the product name, version and build number, which generally can be found by clicking on the product name image on the user interface.
- the version of Windows installed on your system.
- list of hardware devices on your system (capture card, sound card, VGA card) and their specifications. For fastest results, please generate and attach your system info using the DxDiag.txt.

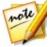

**Note**: here are the steps to generate the system info DxDiag.txt file: Click Windows (start) button, and then search for "dxdiag". Click **Save All Information** button to save the DxDiag.txt file.

• the wording of any warning messages that were displayed (you may want to write this down or take a screen capture).

• a detailed description of the problem and under what circumstances it occurred.

#### Web Support

Solutions to your problems are available 24 hours a day at no cost on the CyberLink web site:

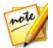

**Note**: you must first register as a member before using CyberLink web support.

CyberLink provides a wide range of web support options, including FAQs, in the following languages:

| Language                   | Web Support URL                  |  |
|----------------------------|----------------------------------|--|
| English                    | http://www.cyberlink.com/cs-help |  |
| <b>Traditional Chinese</b> | http://tw.cyberlink.com/cs-help  |  |
| Japanese                   | http://jp.cyberlink.com/cs-help  |  |
| Spanish                    | http://es.cyberlink.com/cs-help  |  |
| Korean                     | http://kr.cyberlink.com/cs-help  |  |
| Simplified Chinese         | http://cn.cyberlink.com/cs-help  |  |
| German                     | http://de.cyberlink.com/cs-help  |  |
| French                     | http://fr.cyberlink.com/cs-help  |  |
| Italian                    | http://it.cyberlink.com/cs-help  |  |

### Help Resources

The following is a list of help resources that may assist you when using any of CyberLink's products.

- Access CyberLink's Knowledge base and FAQ (frequently asked questions): http://www.cyberlink.com/cs-resource
- View video tutorials for your software: http://directorzone.cyberlink.com/ tutorial/

• Ask questions and get answers from our users on the **CyberLink Community Forum**: http://forum.cyberlink.com/forum/forums/list/ENU.page

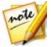

**Note**: CyberLink's user community forum is only available in English and German.

#### CyberLink Power2Go

# Index

Always on top 10 Audio 36 CD preferences 36 CD, burning 35 CD, converting 57 CD, ripping 57, 59 converting 55 creating discs 35 inserting gaps 36 MP3/WMA preferences 37 normalizing 36 supported formats 4

#### photo discs 41 secured data discs 20 video discs 25

#### С

Capacity customizing 16 CD-Text 36 Convert audio CD 57 audio, to device 55 audio, to hard drive 59 music 55 video files 53 CUE 37

#### D

#### Data

Back up data 67 online media 45 system 67 Burn audio CD 35 data discs 19 disc images 51 DVD folder 32 mixed discs 62 multisession discs 74 music discs 35 online media 45

B

backing up 67 discs, burning 19 discs, secured 20 Desktop burning gadget close 10 startup 10 DirectorZone 27 Disc Manager 65 importing discs 66 tags 67, 75 Disc menus adding music 28 buttons per page 30 customizing 28 Disc menus duration 29 first play video 29 modifying text 28 music duration 29 previewing 28 Disc utilities 61 Discs 37 auto-run 76 auto-split 76 burning images 51 capacity 16 closing 76 date and time 77 defect management 77 erasing 61 label snapshot 66 multisession 74 naming 75, 77 photo gallery 41 ripping audio 59 supported formats 4 supported types 4 tagging 67, 75 Download 47 music info 16 photos 47 settings 77 videos 47 Duration disc capacity 16 disc menus 29

## E

Erase discs 32, 61 Extract file from image 74

#### F

Facebook 45 File formats converting 4 First play video 29 Flickr 45

#### G

Gadget burning tips 9 burning with 9 close 10 enabling 7, 9 preferences 10 startup 10 Gallery discs 41

## Η

Hardware acceleration 78 Help 80

Images burning 51 disabling mounted 62 mounting 61 saving 50 supported formats 4 viewing contents 73 ISO format 51 viewer 73

#### L

LabelPrint 71 Labels snapshot 66 Language UI 17 Library preferences 16

#### M

Media searching for 13 Mixed disc 62 Mixed mode CD 62 Modes gadget 7 Power2Go 10 Mount image 61 Multisession discs 74 Music burning 35 converting 55, 57 discs 35 normalizing 36 retrieving song info 16 ripping audio 57, 59

#### N

Notification area hide gadget icon 10 NTSC 31

#### Ρ

**PAL 31** Photo gallery disc creating 41 viewing 44 Photos backing up 45 discs 41 downloading 47 Power Media Player 58 Power2Go library 16 preferences 15 projects 15 Preferences audio CD 36 editing disc 30

Preferences gadget 10 library 16 MP3/WMA disc 37 photo gallery disc 43 Power2Go 15 Preview disc menus 28 Projects saving 15

## R

Restore 70

#### S

Search pane 13 setup 16 Search field 13 Secure browser 22 Settings burning options 76 download 77 general 75 info 77 video disc 78 System recovery 67 System requirements 4 System tray hide gadget icon 10

### Τ

Tags 67, 75 Technical support 79 Temporary directory 15 TV format 31

## U

UI language 17

#### V

Video discs burning 25 settings 78 Videos backing up 45 converting 53 downloading 47 extracting audio 35 supported formats 4 Vimeo 45 Virtual drive 61

#### W

WaveEditor 35, 63 Web support 80 Write simulation 76 speed 75

Index

## Y

YouTube 45